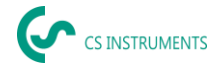

# **Manuel d'instruction abrégé UltraCam, LD 510 / LD 500**

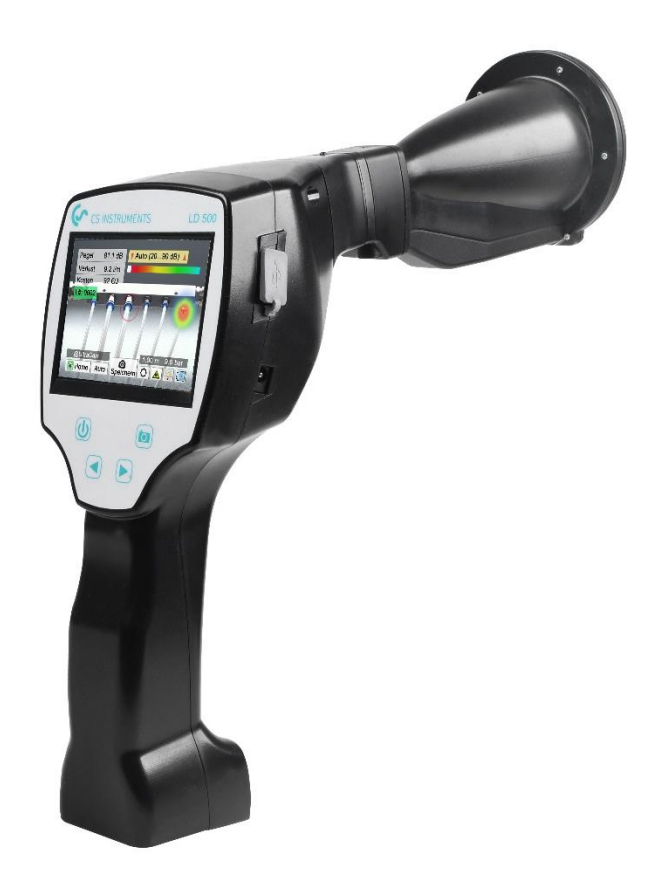

#### **BUREAU DE VENTE SUD**

Zindelsteiner Straße 15 D-78052 VS-Tannheim GERMANY Tél : +49 (0) 7705 978 99-0 Fax : +49 (0) 7705 978 99-20 [info@cs-instruments.com](mailto:info@cs-instruments.com) [www.cs-instruments.de](http://www.cs-instruments.de/)

## **BUREAU DE VENTE NORD**

Gewerbehof 14 D-24955 Harrislee GERMANY Tél : +49 (0) 461 807 105-0 Fax : +49 (0) 461 807 105-15

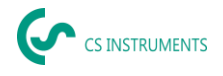

# **1. Consignes de sécurité**

# **A propos de ce document**

- Lisez attentivement ce document et familiarisez-vous avec le produit avant de l'utiliser. Accordez une attention particulière aux consignes de sécurité et aux avertissements afin d'éviter les blessures et les dommages au produit.
- Conservez ce document à portée de main afin de pouvoir vous y référer en cas de besoin.
- Transmettre le document aux futurs utilisateurs du produit.

# **Garantir la sécurité**

- N'utilisez le produit que de manière appropriée, pour l'usage auquel il est destiné et dans les limites des paramètres spécifiés dans les données techniques. Ne pas utiliser la force.
- Ne jamais utiliser l'appareil pour effectuer des mesures sur ou à proximité de pièces sous tension !
	- o Maintenez une distance de sécurité suffisante lorsque vous effectuez des opérations de détection de fuites sur des systèmes électriques afin d'éviter les chocs électriques dangereux !
	- Évitez tout contact direct avec des pièces chaudes ou en rotation.
	- Allumez toujours l'appareil **avant de mettre le** casque ! Lorsque le niveau de signal est élevé (diagramme à barres du casque dans la zone rouge), le niveau de volume peut également être élevé.
- Ne jamais diriger le laser intégré directement vers les yeux ! Évitez strictement d'exposer directement les yeux des humains et des animaux !

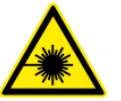

- **Module laser :** correspond à la norme DIN EN 60825-1 : 2015-07 Classe 2 (< 1 mW)
- Respecter les températures de stockage et d'utilisation prescrites.
- Une mauvaise manipulation ou l'utilisation de la force entraîne la perte de la garantie.
- Toute forme d'altération de l'appareil non conforme à l'utilisation prévue et non décrite dans les procédures entraîne l'annulation de la garantie et l'exclusion de la responsabilité.
- L'appareil est exclusivement conçu pour l'usage prévu tel qu'il est décrit ici.

# **Protéger l'environnement**

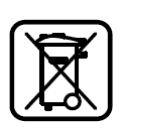

- Éliminez les piles défectueuses/vides conformément aux dispositions légales en vigueur.
- À la fin de sa durée de vie, le produit doit être éliminé dans le centre de collecte sélective prévu pour les équipements électriques et électroniques (respecter les réglementations locales) ou renvoyer le produit au fabricant pour qu'il l'élimine.

**CS INSTRUMENTS GmbH & Co. KG** n'offre aucune garantie quant à l'adéquation de l'appareil à un autre usage et décline toute responsabilité en cas d'erreurs d'impression dans le présent manuel d'utilisation. Il en va de même pour les dommages indirects liés à la livraison, à la capacité ou à l'utilisation de cet appareil.

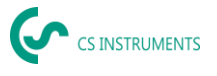

# **L'accumulateur suivant est inclus dans ce dispositif électrique**

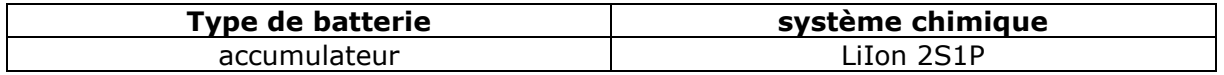

# **Informations pour retirer la batterie en toute sécurité**

- Avertissement : Assurez-vous que la batterie est complètement vide.
- Retrait de la batterie

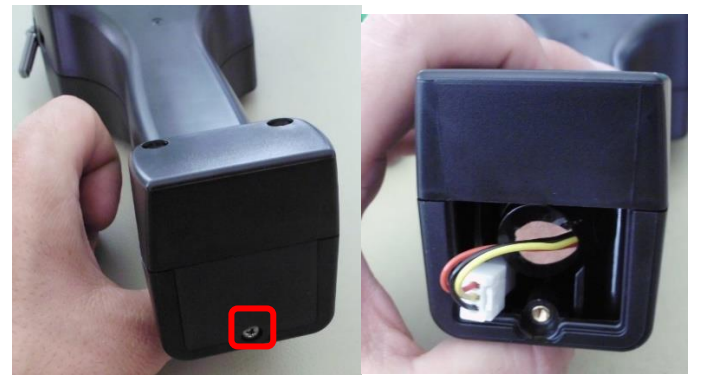

*Retirer le couvercle de la batterieDéconnecter le connecteur Retirer délicatement la batterie*

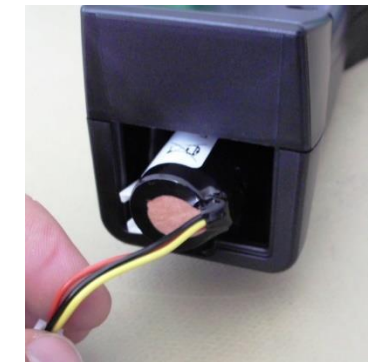

- Retirer l'accumulateur avec précaution.
- L'accumulateur et l'appareil peuvent maintenant être éliminés séparément.

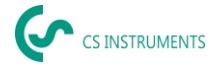

# **2. Utilisation prévue**

Le LD 500 est un détecteur de fuites pour une détection rapide et fiable des fuites dans/sur les systèmes d'air comprimé.

Le détecteur de fuites LD 500 évalue les ondes ultrasoniques générées par la fuite en fonction de la distance et de la pression.

Il est uniquement conçu et construit pour l'usage prévu décrit ici et ne peut être utilisé qu'à cette fin.

L'utilisateur doit vérifier que l'appareil est adapté à l'utilisation prévue. Les données techniques figurant dans cette fiche sont contraignantes.

Il est interdit de manipuler l'appareil de manière inappropriée ou de l'utiliser en dehors des spécifications techniques. Toute réclamation pour des dommages résultant d'une utilisation non conforme est exclue.

#### **Avis de non-responsabilité :**

Les paramètres qui déterminent la valeur du "débit de fuite estimé" sont la pression, la distance et le niveau d'ultrasons en dB. La distance est particulièrement importante et doit être paramétrée avec le plus de précision possible. En outre, les ultrasons ambiants dans la gamme de fréquences de 40 kHz peuvent affecter la précision de la mesure, y compris les ultrasons d'autres fuites à proximité et les réflexions de la fuite. En outre, si les ultrasons de la fuite sont scellés, cela influence la mesure et l'angle de mesure par rapport au flux d'air de la fuite. Il est donc impossible de garantir que les mesures prises pendant la période d'évaluation représentent parfaitement votre taux de fuite actuel. Le "débit de fuite estimé" devrait vous aider à donner la priorité aux fuites d'air comprimé, étant donné que la réparation des fuites nécessite des pièces de rechange et des coûts de main-d'œuvre.

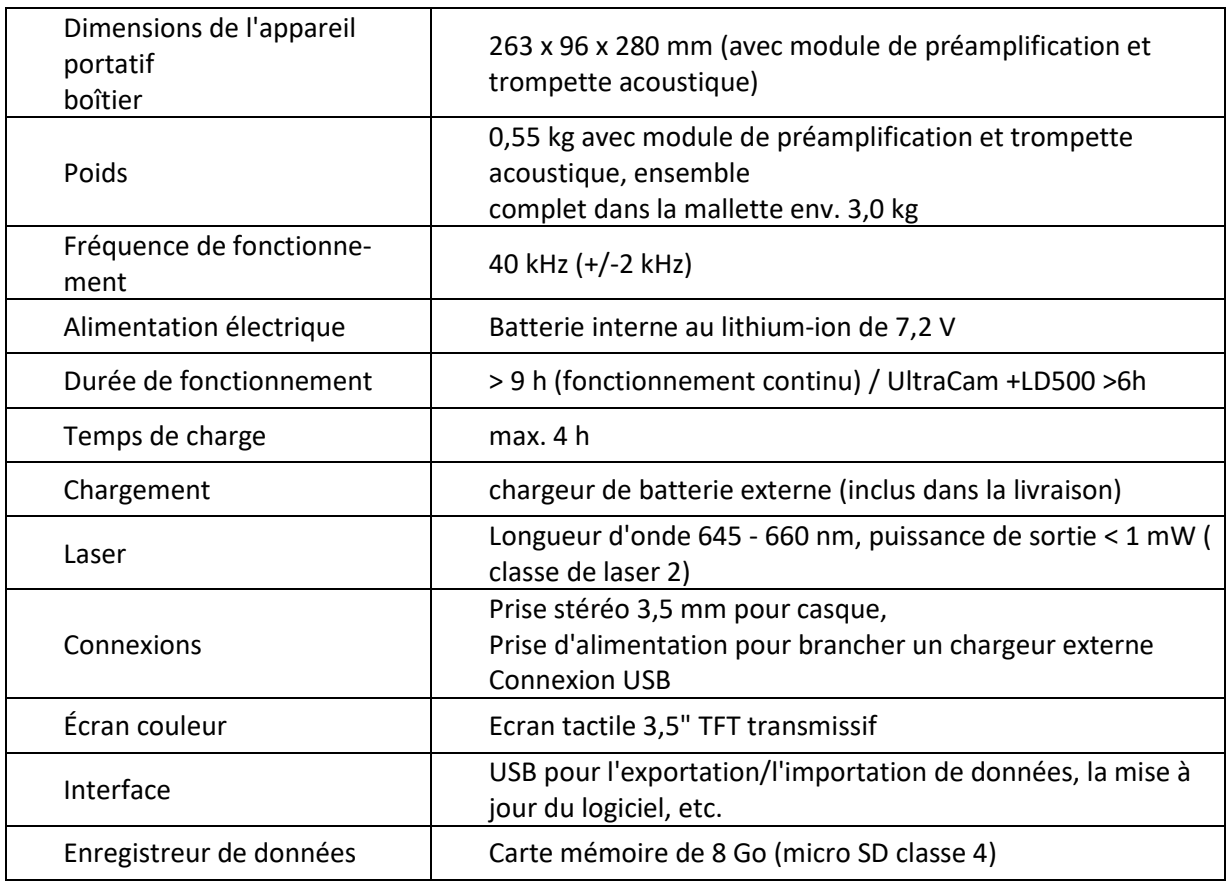

# **3. Caractéristiques techniques LD 500**

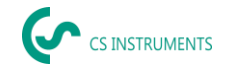

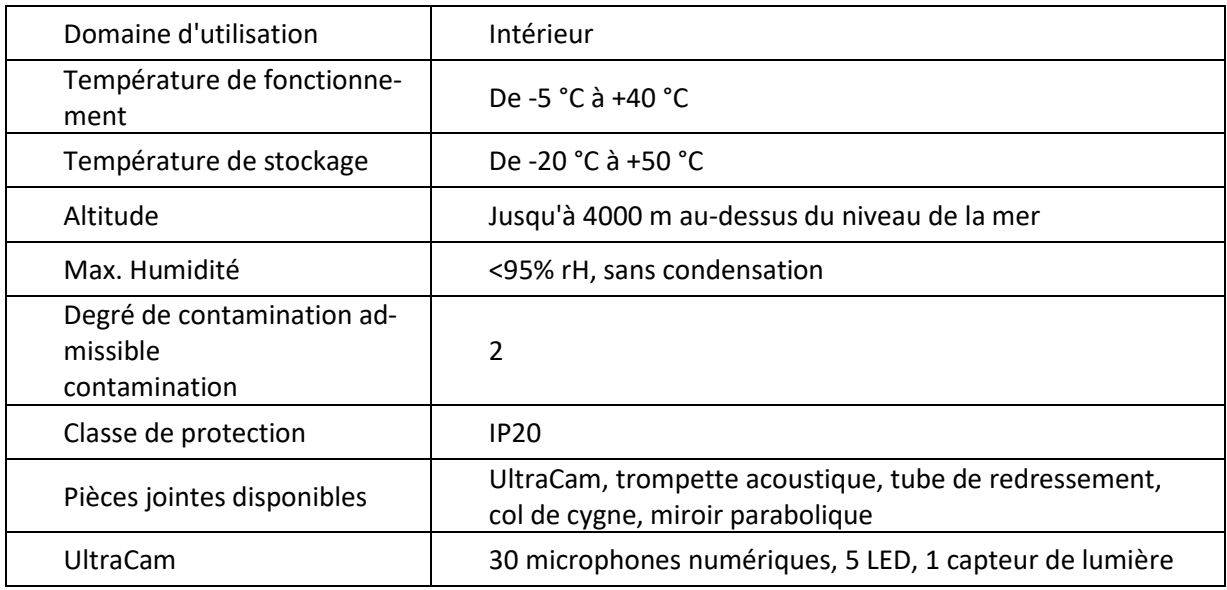

# **4. Le LD 500**

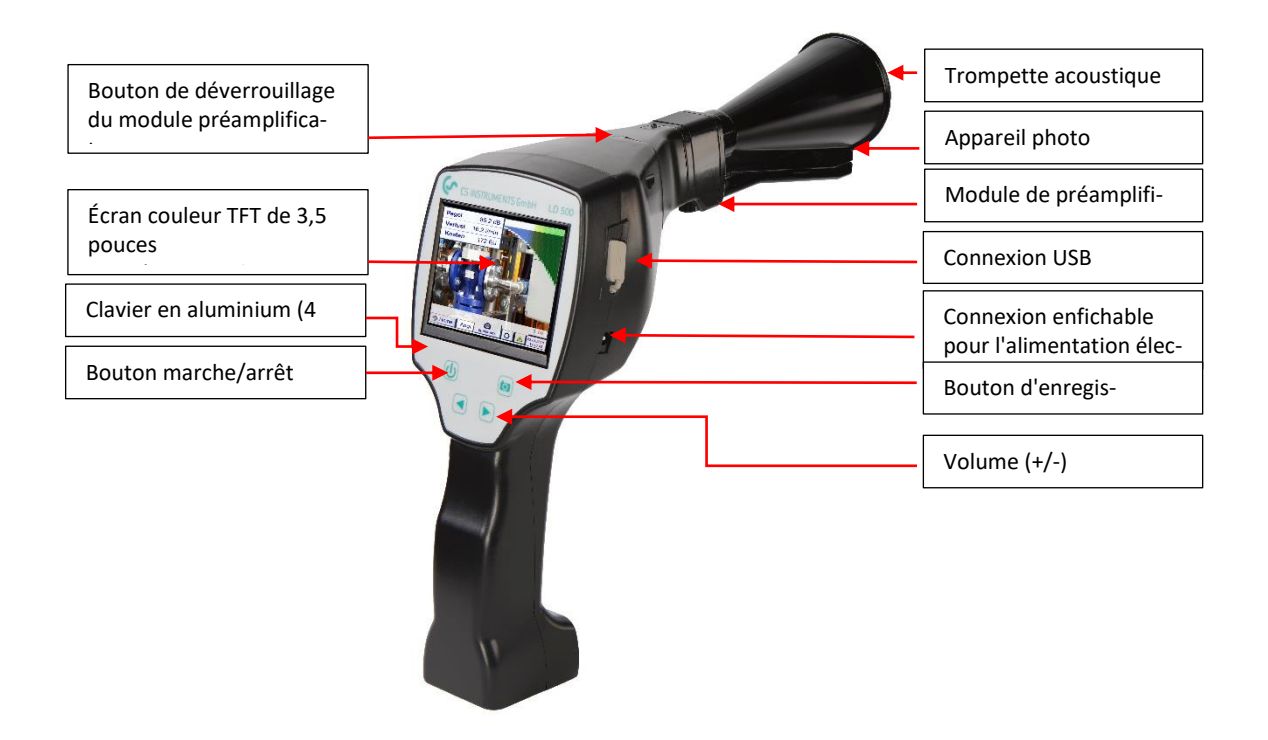

# **5. Préparation de l'appareil**

L'appareil doit être configuré avant de lancer la recherche de fuites. L'utilisateur peut accéder au menu en cliquant sur le bouton "Home".

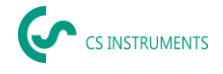

# **Réglage de la langue**

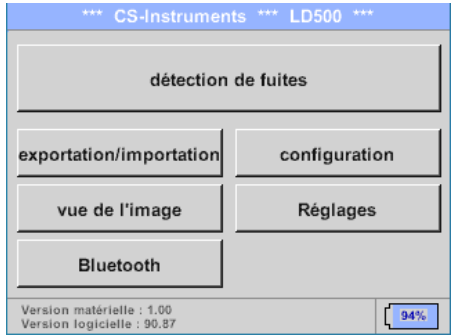

Accueil→ Paramètres→ Paramètres de l'appareil→ Langue→ Anglais

# **Vérification du micrologiciel actuel et des mises à jour du micrologiciel**

Consultez régulièrement la page d'accueil du fabricant pour obtenir une nouvelle version du micrologiciel. Nous développons continuellement le produit afin que vous puissiez utiliser l'appareil avec la version logicielle la plus récente comprenant toutes les fonctions disponibles.

1. Vérifiez l'état du micrologiciel sur la page d'accueil et téléchargez-le à partir de l'URL suivante :

[https://www.cs-instruments.com/de/downloads/software/firmware-leckage-suchgeraete](https://eur04.safelinks.protection.outlook.com/?url=https%3A%2F%2Fwww.cs-instruments.com%2Fde%2Fdownloads%2Fsoftware%2Ffirmware-leckage-suchgeraete&data=05%7C01%7Cm.kunz%40cs-instruments.com%7Caeaf4bc5c2f9497036e708db305a80b9%7Cbc0e3608ac614273aebbe3815935671a%7C1%7C0%7C638156937486851983%7CUnknown%7CTWFpbGZsb3d8eyJWIjoiMC4wLjAwMDAiLCJQIjoiV2luMzIiLCJBTiI6Ik1haWwiLCJXVCI6Mn0%3D%7C3000%7C%7C%7C&sdata=8nJejgFc3AW2HY1OPA1FfUPFrIF1NaMwayrwY44YHV4%3D&reserved=0)

- 2. Vérifier le micrologiciel du LD500 **Chemin d'accès :** Accueil→ Paramètres→ A propos de LD500→ Version du logiciel
- 3. Décompressez le fichier ZIP
- 4. Copier le dossier DEV0004 sur une clé USB

La structure du dossier doit être la suivante : (D :)\DEV0004\Update

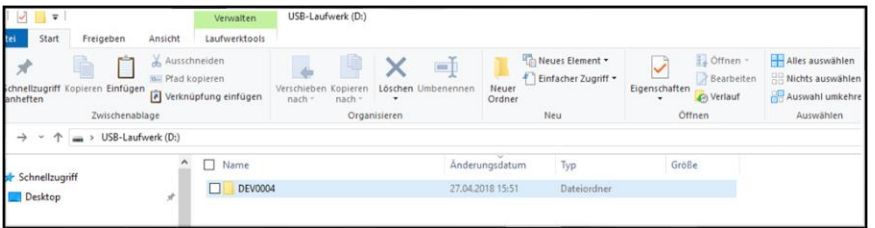

- 5. Connecter la clé USB au LD 500 et brancher l'alimentation électrique
- 6. Effectuer la mise à jour du système avec :

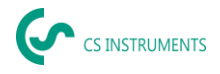

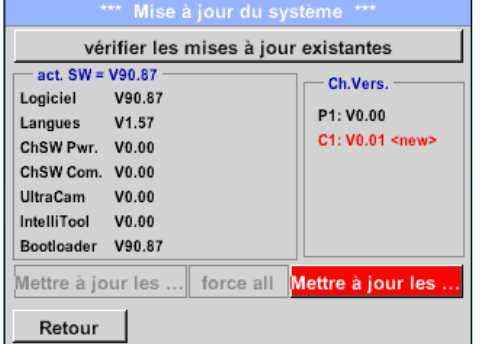

**Chemin d'accès :** Accueil→ Paramètres→ Paramètres de l'appareil→ Mise à jour du système

- 7. Cliquez sur la case "Vérifier la clé USB pour les nouvelles mises à jour du logiciel".
- 8. La mise à jour disponible est affichée
- 9. Exécuter la fonction "Mise à jour des sélections" pour effectuer la mise à jour.
- 10. Redémarrer l'appareil et mettre à jour les canaux
- 11. Redémarrer l'appareil et mettre à jour les chaînes

L'appareil est maintenant à jour

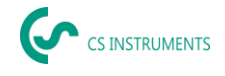

# **Configuration du LD 500**

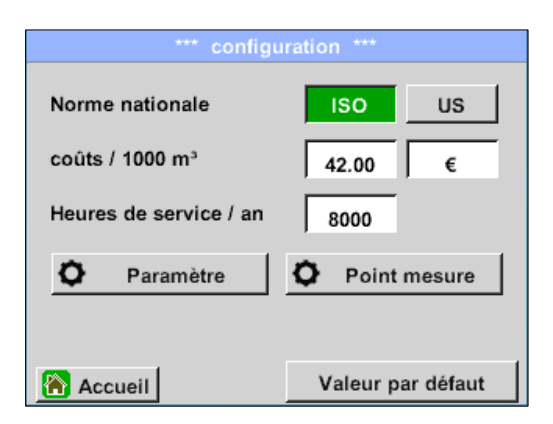

### Accueil→ Configuration

Dans les paramètres de configuration, il est possible de sélectionner le système d'unités et d'entrer les paramètres nécessaires pour calculer les coûts de fuite par an.

- **→** Sélectionner le système d'unités ISO ou US
- ➔Pour définir les coûts, appelez le champ de texte "Coûts/1000 Nm<sup>3"</sup>
- ➔Saisir le nombre d'heures de travail par an (le système d'air comprimé fonctionne activement)

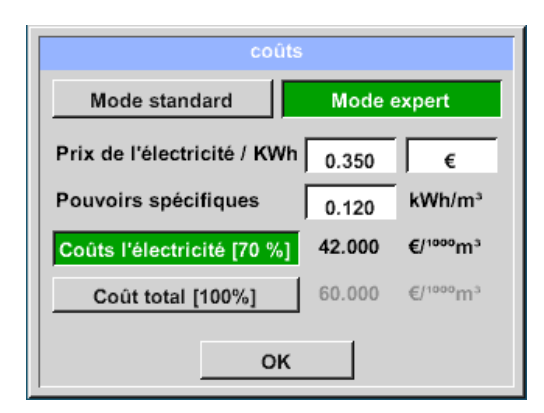

Il existe deux variantes pour définir les coûts :

• **Mode standard :** Coût par 1 000 unités de volume. Les coûts et la devise peuvent être saisis directement. Valeur standard : 19 € / 1 000 m<sup>3</sup> ou 0,58 € / 1 000 cf.

• **Mode expert : Les** coûts de l'électricité/kWh ainsi que la puissance spécifique du système peuvent être définis ici en détail.

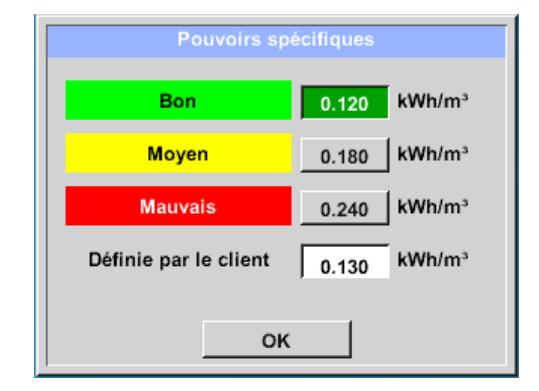

La puissance spécifique fait référence à l'efficacité du système de compression. Par exemple, combien d'énergie électrique (kWh) est nécessaire pour produire 1 mètre cube d'air comprimé  $(m<sup>3</sup>)$ . Trois valeurs système prédéfinies sont créées à cet effet, ainsi qu'un champ de saisie défini par l'utilisateur pour une saisie individuelle.

Le type de coût peut également être défini en mode expert. Les "coûts d'électricité [70%]" sont calculés en fonction de "l'énergie électrique consommée" par le système d'air comprimé, qui représente généralement 70% des coûts totaux. Pour les "coûts totaux [100 %]", les coûts d'investissement et de maintenance sont pris en compte et s'ajoutent aux coûts d'électricité pendant toute la durée de vie des compresseurs.

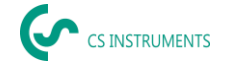

### **5.3.1 Réglage des paramètres du LD 500**

La saisie des paramètres est nécessaire pour le calcul du débit de fuite. Les réglages suivants doivent être effectués.

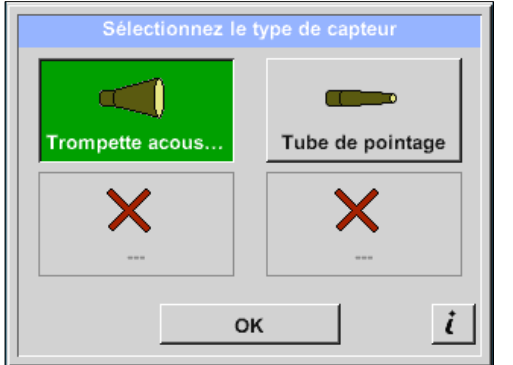

# **→** Type de capteur

(la sélection manuelle n'est nécessaire que pour les types de capteurs qui ne sont pas reconnus par l'outil automatique)

Modifier le type de capteur en fonction de l'application et des conditions ambiantes, voir chapitre 7.4.

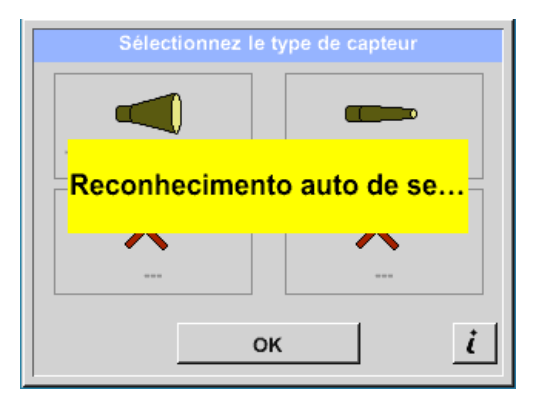

Si la détection automatique du capteur est active, la sélection libre du type de capteur est bloquée. La condition préalable est la présence d'une carte mère intelligente du LD 500 et d'un capteur intelligent (par exemple, une trompette acoustique).

Détection automatique des capteurs, voir chapitre 7.4.

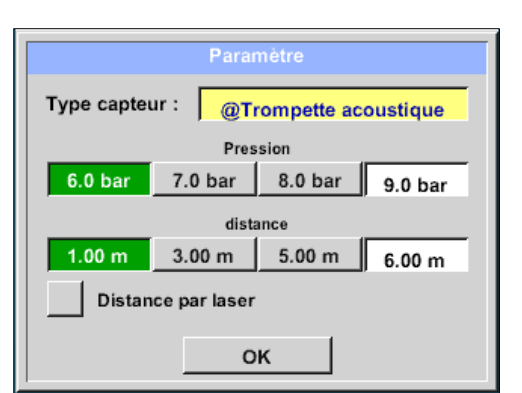

Accueil→ Configuration→ Paramètre V Pression et distance

Les valeurs de la pression et de la distance peuvent être librement sélectionnées dans les deux champs à fond blanc, à condition qu'elles se situent dans la plage de sélection valide.

La **pression peut être** réglée de manière variable entre 1 et 10 bars.

Différentes **distances** entre le LD 500 et la fuite sont définies pour les différents **types de capteurs** afin de calculer les pertes et les coûts de fuite valables par an. Ces distances doivent être respectées le plus précisément possible, voir chapitre 6.4.

#### *Note sur le réglage de la distance pour la fonction de quantification :*

Les distances à respecter pour quantifier la fuite se réfèrent toujours à l'avant de l'accessoire respectif mesuré à la fuite.

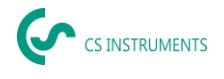

## **5.3.2 Réglage du lieu de mesure du LD 500**

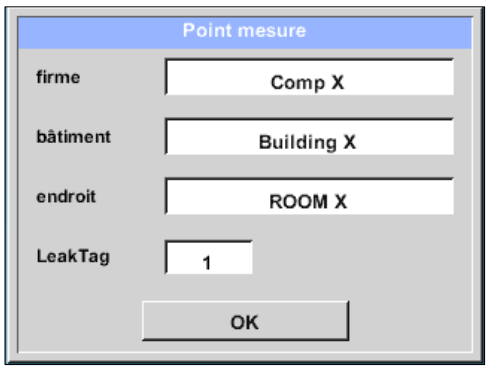

#### Home→ Configuration→ Lieu de mesure

Le lieu de mesure est stocké pour chaque fuite dans les données du journal (fichier xml). Ces informations peuvent être consultées ultérieurement dans le rapport de fuite du logiciel.

L'entreprise et le bâtiment peuvent être enregistrés dès l'entrée dans le bâtiment, l'emplacement identifie la position exacte de la fuite afin qu'elle puisse être facilement retrouvée lors des réparations.

➔ LeakTag : augmente automatiquement d'un (1) après l'enregistrement d'une mesure.

## **5.3.3 Importation de données à partir du logiciel Leak Reporter**

Le CS Leak Reporter ou un autre LD 500 permet d'exporter la base de données. Celle-ci peut contenir les informations suivantes :

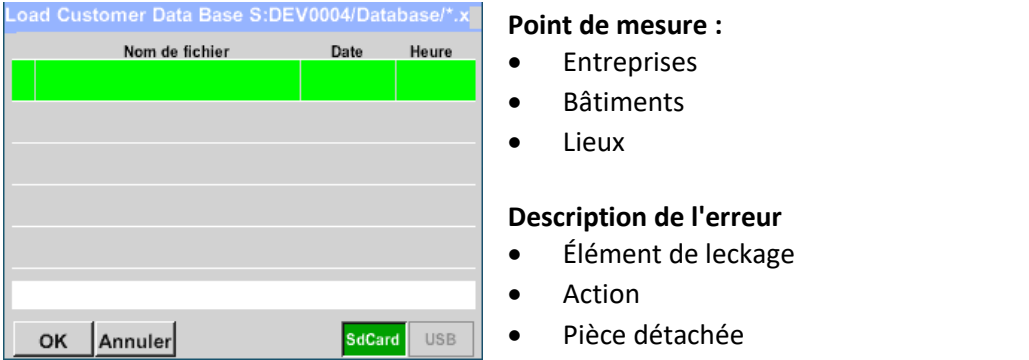

Avant l'importation dans LD 500, vous pouvez choisir les parties de la base de données que vous souhaitez mettre à jour dans LD 500.

Veuillez noter que la base de données (fichier XML) doit être sauvegardée dans le répertoire suivant. **"(D :)\DEV0004\Base de données\Clients** > (**Base de données XML**)"

Après avoir importé la base de données XML, vous pouvez sélectionner les zones de la base qui seront écrasées ou supprimées.

- Entreprises<br>- Élément de
- Élément de leckage
- Pièce de rechange
- **Action**

Si vous sélectionnez "Supprimer les éléments non sélectionnés", les objets des zones non sélectionnées seront supprimés.

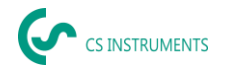

# **6. Détection des fuites**

Ce chapitre décrit l'utilisation optimale de l'appareil dans la pratique.

# **Procédure de détection des fuites**

La procédure suivante doit être appliquée périodiquement dans l'entreprise afin de maintenir le taux de fuite à un niveau minimum. L'objectif doit être un taux de fuite durable de 5 à 10 %, car la détection et l'élimination ponctuelles ne réduisent pas le taux de fuite de manière permanente et de nouvelles fuites se produiront par la suite.

Conseil :

Pour déterminer le moment idéal, il est recommandé d'utiliser un capteur de débit dans la conduite principale derrière le réservoir. La période de mesure recommandée est d'au moins une semaine (du lundi au dimanche). Si un LD510 a été acheté, le capteur de débit peut y être connecté. Pendant les arrêts de production, le profil du débit volumétrique indique le taux de fuite. Si la valeur seuil est dépassée, la détection des fuites peut être contractée.

La mesure du débit volumétrique peut également être utilisée pour valider le résultat de la détection et de l'élimination des fuites, car elle doit permettre de réduire le débit volumétrique pendant les arrêts.

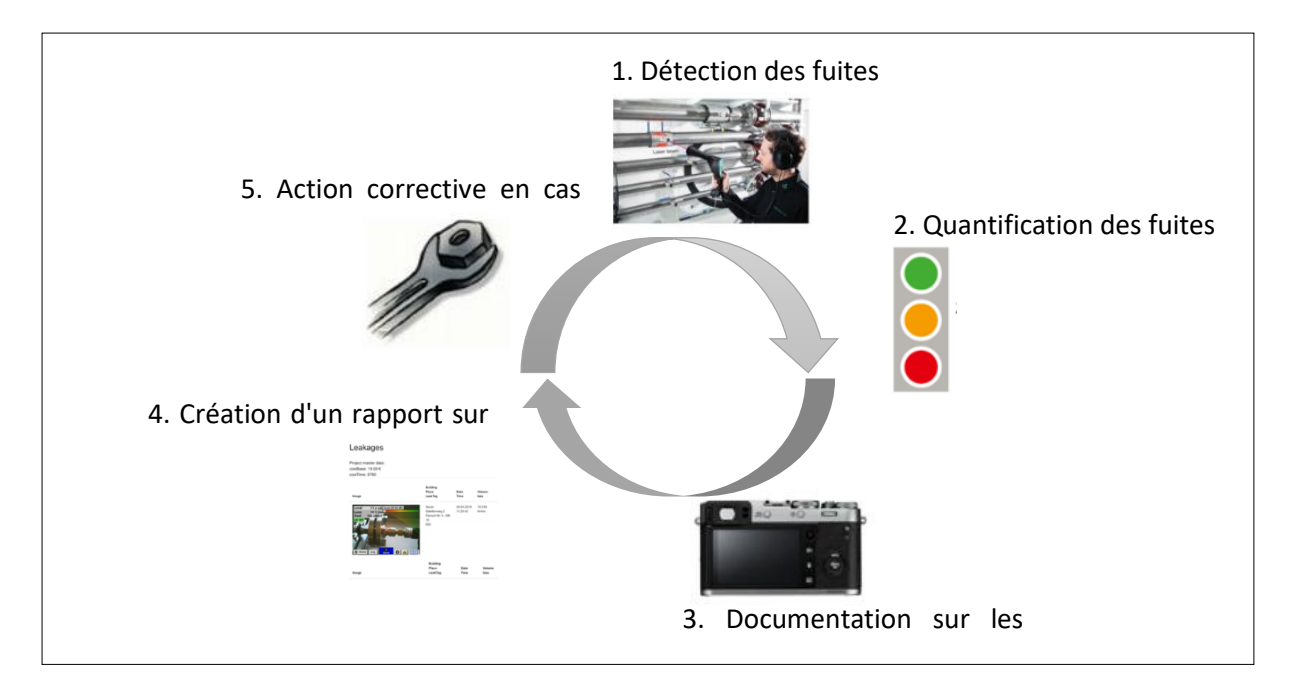

# **Causes possibles de fuite :**

En général, les fuites se situent au niveau des éléments de connexion du système d'air comprimé.

- Fuites au niveau des raccords et des colliers de serrage
- Compresseurs à vis et à bride non étanches
- Tuyaux poreux/défectueux
- Joints d'étanchéité défectueux des outils et des machines
- Purgeurs de vapeur défectueux
- Fuite ou installation incorrecte du séchoir, du filtre et des unités d'entretien
- etc.

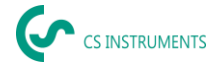

# **Détection des fuites en surface avec le LD 500**

Après le démarrage, l'appareil affiche la vue de détection des fuites. La figure suivante énumère les différentes fonctions et affichages.

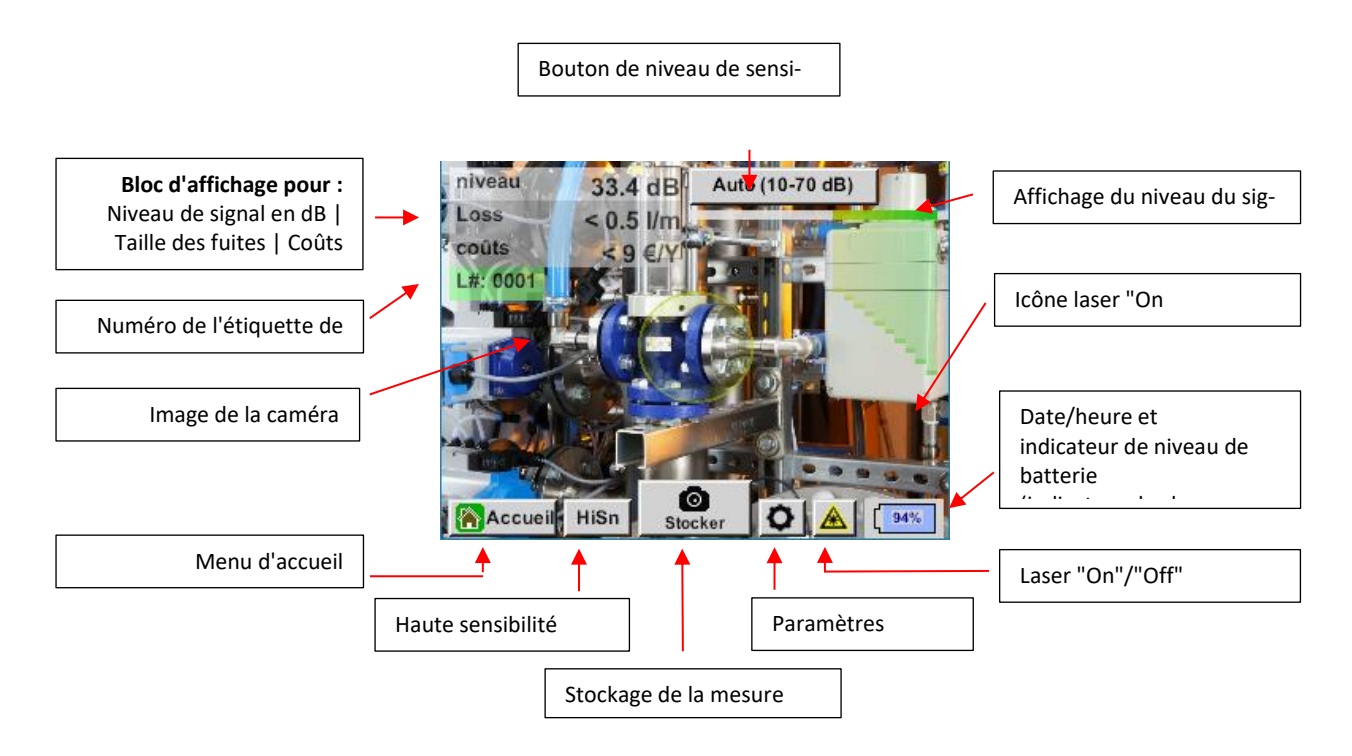

## **Sélection d'accessoires**

Pour simplifier la détection des fuites pour l'utilisateur, plusieurs accessoires sont disponibles pour différentes conditions de mesure.

#### **6.4.1 UltraCam**

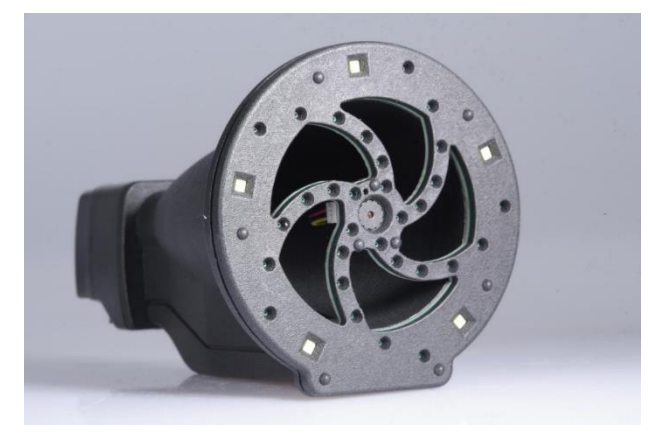

stockée dans son étui propre si possible.

Note sur l'utilisation :

- Les ouvertures des microphones numériques ne doivent pas être nettoyées avec un pistolet à air comprimé.
- Les ouvertures des microphones numériques ne doivent pas être nettoyées avec des liquides.
- L'UltraCam doit généralement être protégée de la poussière et des liquides.
- L'UltraCam doit être transportée et

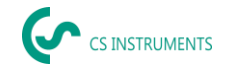

La nouvelle UltraCam dispose d'une interface de données numériques avec le LD 500 LD 510. Pour que le LD 500 / LD 510 puisse communiquer avec l'UltraCam, les conditions suivantes doivent être remplies :

- La carte principale doit être "HW-Stand 2.0" pour permettre la communication entre le corps principal du LD 500 et l'outil. Cette carte principale est installée depuis environ août 2020.

- Le firmware du LD 500 / 510 doit être au moins V5.0, que l'interface de l'UltraCam est appelée correctement et que les cartes à ultrasons sont reçues.

Sous Réglages > A propos de LD 500 / LD 510, l'appareil affiche les données.

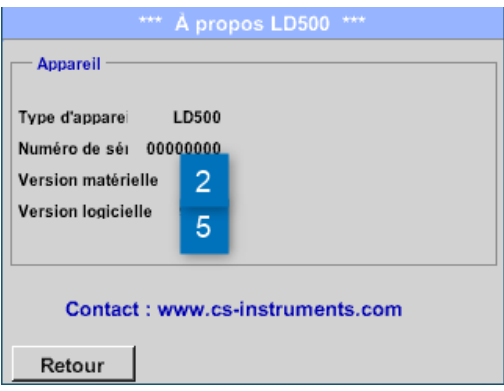

Dans l'exemple, la version du matériel est 1.00 et n'est donc pas intelligente.  $\rightarrow$  Dans ce cas, CS-Instruments peut remplacer la carte mère,

CS-Instruments peut remplacer la carte mère.

Si les deux conditions sont remplies, le LD 500 reconnaît automatiquement qu'un outil avec mesure automatique de la distance est connecté.

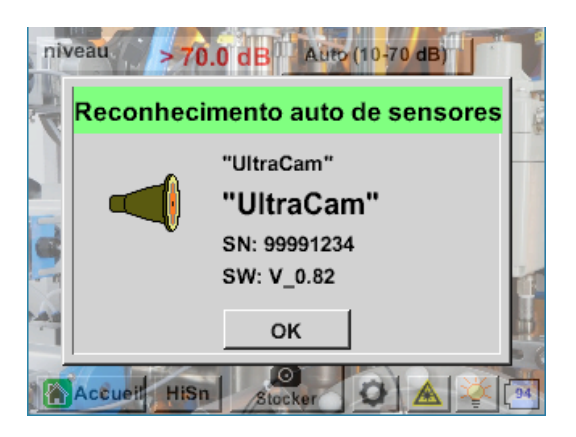

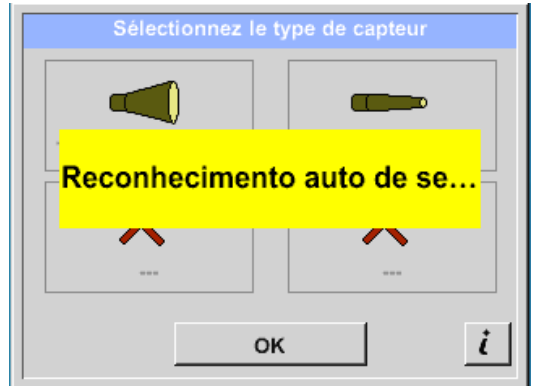

# **Fonctionnalité**

Le détecteur de fuites LD 500 / 510 mesure les ultrasons générés par les fuites d'air comprimé, de vapeur, de gaz et de vide, ainsi que les décharges partielles sur les isolateurs, les transformateurs, les appareillages de commutation, les lignes à haute tension (effet corona).

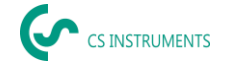

# **Détection acoustique des fuites :**

Les ultrasons, inaudibles pour l'oreille humaine, sont mesurés par l'UltraCam et mélangés à la gamme de fréquences sonores audibles dans le LD 500/510, ce qui permet de localiser précisément la source des ultrasons (la fuite d'air comprimé) grâce au signal acoustique sur le casque et à l'image de la caméra, même dans les environnements bruyants.

# **Détection optique des fuites :**

L'UltraCam utilise 30 mémoires numériques, une caméra, un FPGA et un processeur pour calculer la carte échographique. L'algorithme utilisé est appelé beamforming et est basé sur la fonction de retard et de somme. Chaque pixel de la carte échographique est rapidement calculé et transmis au LD500.

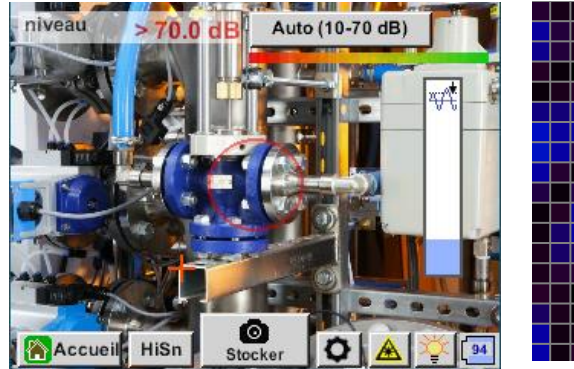

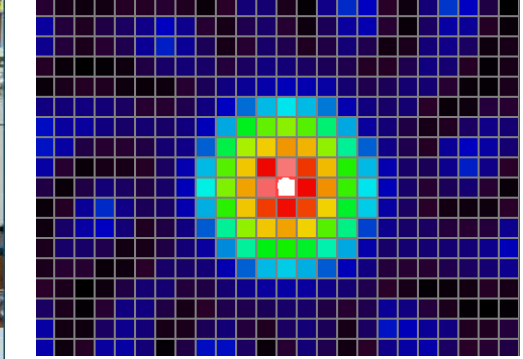

Le seuil (curseur sur le bord droit) définit la limite à partir de laquelle les pi-xels de l'image affichée à l'écran sont colorés, en fonction du niveau mesuré dans la carte des ultrasons.

Le ton choisi pour la coloration dépend directement de l'intensité de l'ultrason pour le pixel correspondant et est contrôlé par le LD 500 en conséquence.

- $\bullet$  Pas de coloration = niveau maximal  $\leq$  seuil
- Bleu = petite échographie
- Vert→ Jaune→ Orange→ Rouge
- $\bullet$  Blanc = ultrasons maximum

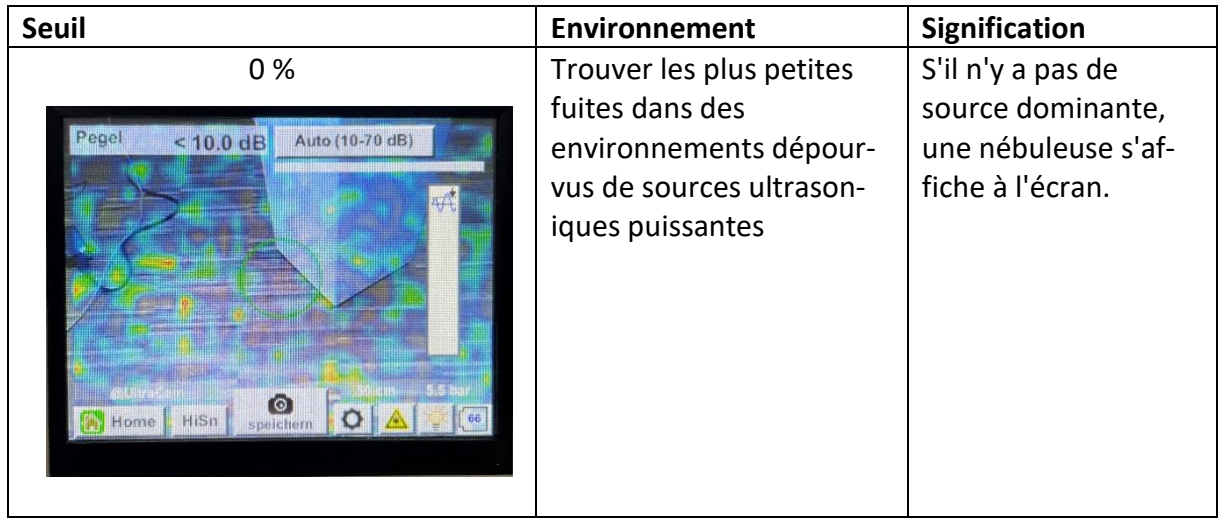

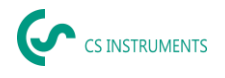

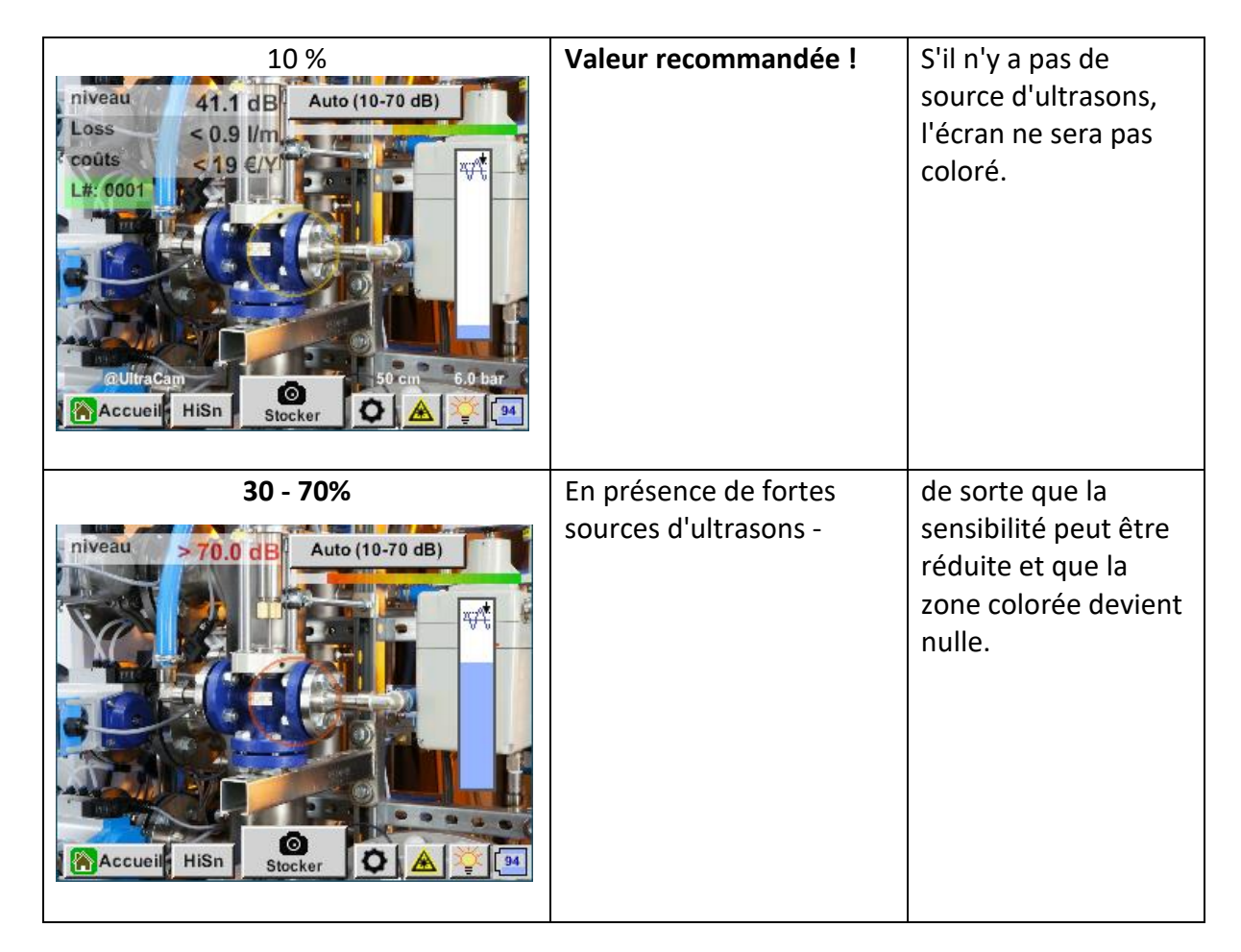

Si le seuil a été réglé très haut et qu'il est nettement supérieur au niveau existant dans la carte à ultrasons, de sorte que l'image n'est pas colorée à l'écran, le curseur de réglage du seuil clignote en rouge et une réduction est recommandée.

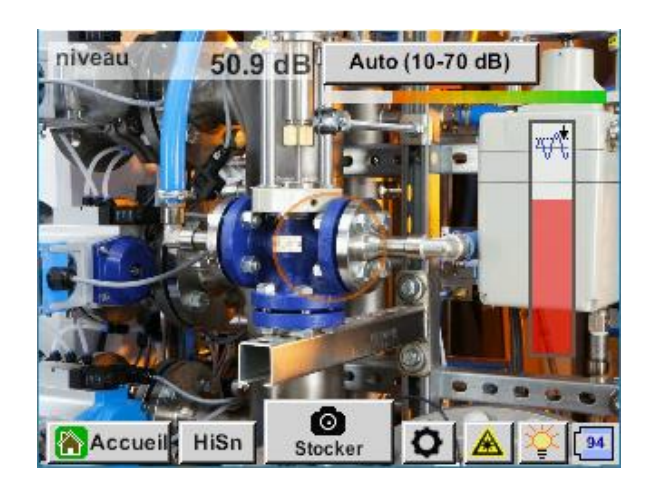

# **Comment trouver les fuites ?**

- 1. Commencez à une certaine distance et dirigez l'appareil dans une direction où se trouvent des conduites d'air sous pression.
- 2. Trouver un point d'accès (casque et écran).
- 3. Rapprochez-vous lorsque vous entendez quelque chose ! En effet, la sensibilité de l'ouïe est plus élevée que celle de l'image.
- 4. Une fois que l'ultrason mesuré des 30 mémoires numériques est suffisamment élevé, le LD 500 / 510 affichera la source sur l'écran.

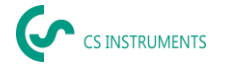

5. Conservez la fuite et indiquez comment réparer la fuite et où elle se trouve.

# **Distance recommandée pour l'imagerie par ultrasons**

- 0,3 5 mètres (environnements à faible niveau d'ultrasons)
- 0,3 2 mètres (environnements difficiles)
- 0,1 mètre pour les petites fuites

# **Perte et coût - première indication**

- La fuite est au centre du cercle de détection des fuites
- Cliquez sur le côté gauche de l'écran

# **5 LED et un capteur de lumière ambiante**

Pour améliorer la qualité de l'image capturée, un capteur de lumière ambiante mesure la quantité de lumière. Si la lumière est insuffisante, les diodes électroluminescentes fournissent un meilleur éclairage.

Éclairage intelligent désactivé :

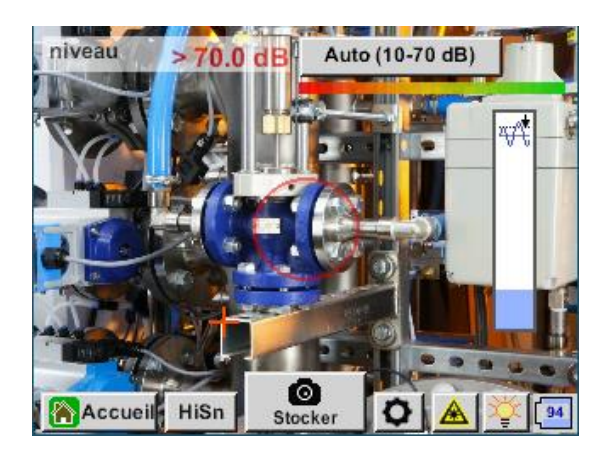

Éclairage intelligent : automatique

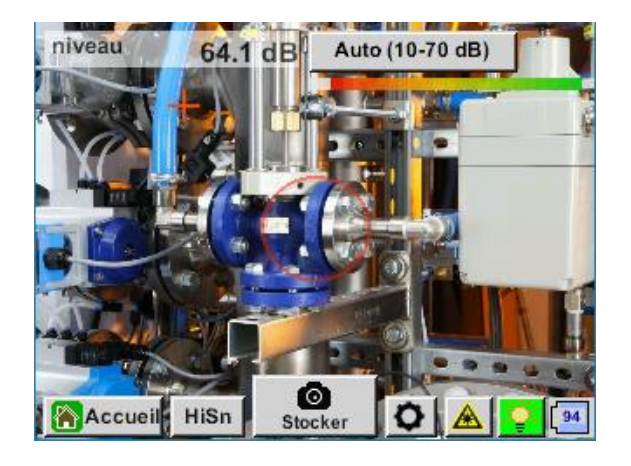

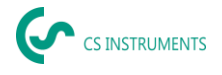

Éclairage intelligent : manuel

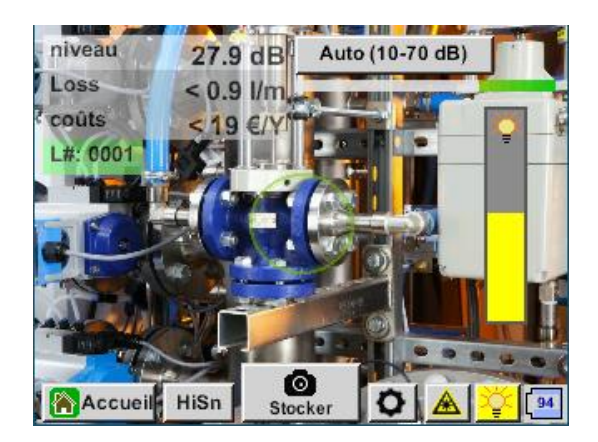

#### **6.4.2 Mesure automatique de la distance**

Le module de mesure de distance intégré est disponible avec l'UltraCam et en option avec l'Acoustic Trumpet.

#### **Les conditions suivantes doivent être remplies pour utiliser les fonctionnalités :**

- La carte principale doit être "intelligente" pour permettre la communication entre le corps principal du LD 500 et l'outil.
- Le micrologiciel du LD 500 doit être au moins V3.02.

Si ces conditions sont remplies, le LD 500 reconnaîtra automatiquement qu'un outil avec mesure automatique de la distance est connecté.

## **Description de la fonctionnalité :**

- 1. Le laser doit être mis en marche pour activer la mesure de la distance, comme c'est le cas avec tous les autres outils.
- 2. Le LD 500 affiche alors la distance mesurée sur l'écran.

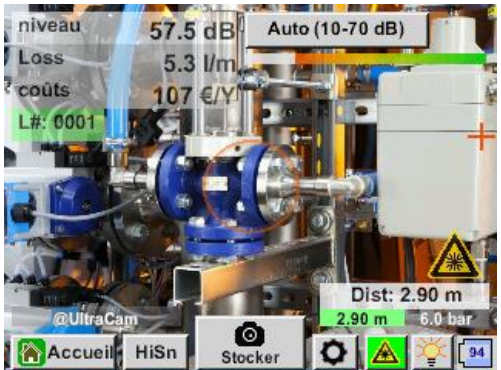

3. Pour utiliser la distance mesurée pour la quantification des coûts, l'option "Distance par laser" doit être activée sous "Paramètres".

Remarque : avant d'activer la fonction "Distance by Laser", le laser doit être allumé. Dans le cas contraire, l'icône clignote en jaune et en rouge.

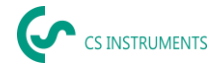

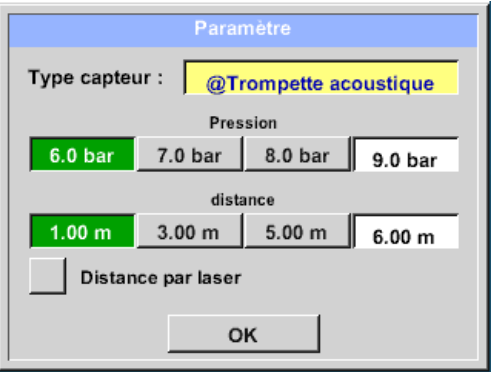

Remarque : pour la trompette, la distance valable est de 1 à 6 mètres ou de 40 à 236 pouces.

4. Le LD 500 actualise alors automatiquement la distance. La distance mesurée est indiquée dans la barre grise "Dist :". La distance utilisée pour la quantification des coûts est indiquée dans la petite barre ci-dessous à côté du côté gauche de la pression.

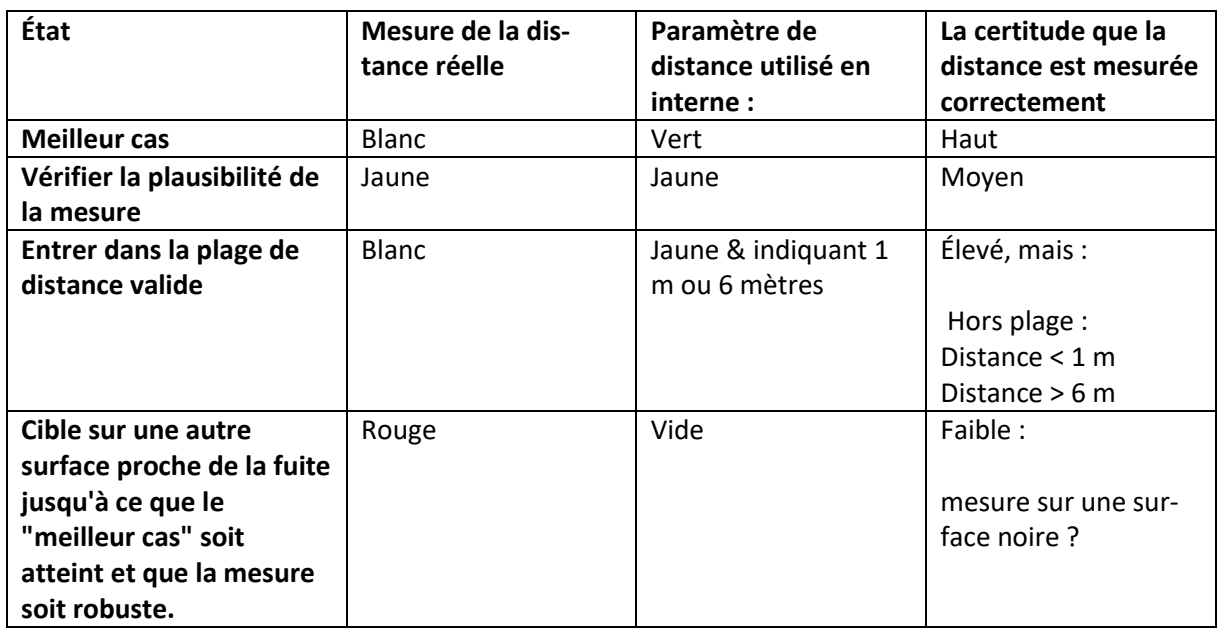

Attention : Sur des surfaces noires ou dans des environnements très lumineux, la mesure de la distance peut s'avérer problématique. Il est donc toujours possible d'introduire des distances manuelles. La fonction "Distance par laser" doit être désactivée, puis les distances manuelles peuvent être saisies.

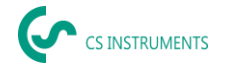

# **États :**

### **Meilleur cas : Utilisation interne du paramètre de distance :**

**"Dist :"** est vert, la mesure du module de distance est robuste et la distance utilisée se situe dans la plage valide.

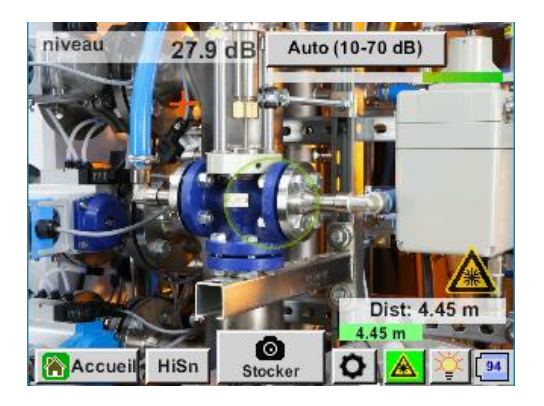

## **Entrer dans la plage de distance valide : Paramètre de distance utilisé en interne :**

Mesure de la distance = robuste mais hors de portée !

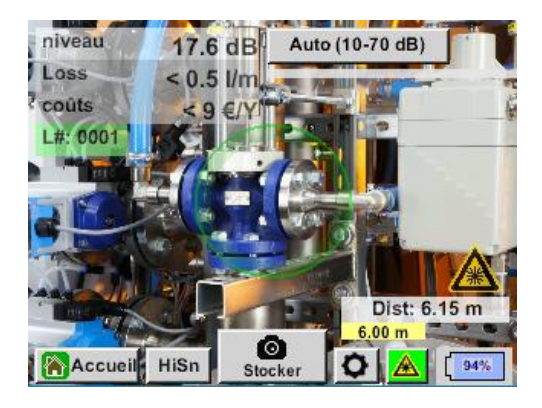

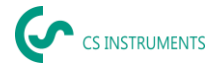

## **6.4.3 Trompette acoustique (attachement standard)**

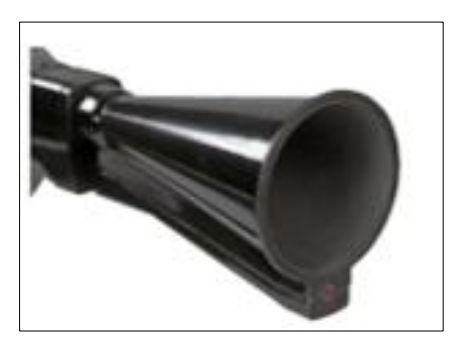

La trompette acoustique regroupe les ondes ultrasoniques incidentes, ce qui augmente la portée de l'appareil. Ce comportement le rend idéal pour les distances moyennes. La fuite peut être entendue à de grandes distances. Pour une détection précise, l'utilisateur doit s'approcher de la fuite et suivre systématiquement le point le plus bruyant. Les composants individuels de l'air comprimé sont ensuite vérifiés pour une détection précise.

**Distance de quantification** (distance) → 1 - 6 m

#### **Utilisation de la trompette acoustique :**

- Distance moyenne au tuyau/composant 0,2 6 m
- Faible bruit d'interférence
- Fuite librement accessible
- Utilisation à des distances allant jusqu'à 6 mètres en l'absence de miroir parabolique

Dans le cas de la version intelligente de la trompette acoustique, il n'est pas nécessaire de sélectionner le type de capteur.

## **6.4.4 Tube de redressement**

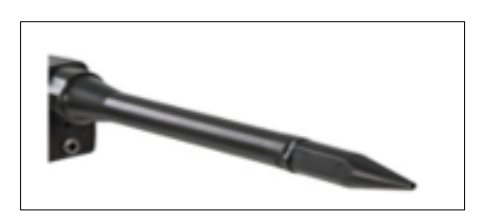

Le tube de redressement ne laisse passer que très peu d'ondes ultrasoniques dans la direction du transducteur ultrasonique, ce qui permet de localiser les fuites avec une grande précision.

Pour cette raison, l'utilisation du tube de redressement est recommandée pour les petites distances, pour la détection précise de la fuite correspondante.

#### **Distance de quantification : (Distance) → 0.2 m**

#### **Utilisation du tube de redressement :**

- Courte distance par rapport au tuyau/composant 0,05 m
- Tuyau/composant librement accessible
- Les tuyaux et les composants à inspecter sont très proches les uns des autres
- Bruit moyen à élevé
- A utiliser lorsqu'il n'y a pas de col de cygne disponible

#### **6.4.5 Col de cygne**

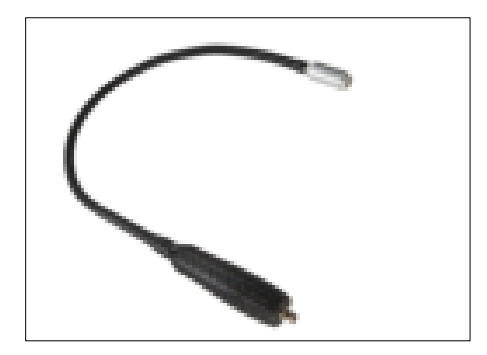

Le col de cygne 2.0 est automatiquement reconnu par un LD 500 intelligent - vous n'avez pas besoin d'effectuer l'importation.

Avant de pouvoir utiliser le col de cygne 1.0, ses données qui se trouvent sur la clé USB livrée avec l'accessoire - doivent d'abord être importées dans le LD 500, s'il a été commandé à nouveau et qu'il ne peut pas encore être **sélectionné.** 

**Importation** :

Accueil→ Export/Import→ Import→ Nouvel outil→ Col de cygne\_xxxxxxxx

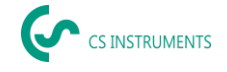

Le col de cygne doit être utilisé si les tuyaux et les composants à inspecter sont physiquement très proches. En outre, la forme du col de cygne peut être adaptée de manière flexible pour inspecter facilement les tuyaux et les composants difficiles d'accès.

La sensibilité du col de cygne a été réduite pour atténuer le bruit. Il est donc idéal pour effectuer des tests locaux ciblés sur des composants à air comprimé soumis à des niveaux de bruit élevés, par exemple dans les systèmes utilisant des cylindres pneumatiques et dans les armoires de distribution d'air comprimé.

#### **Distance de quantification** (distance) → 0,05 m

#### **Utilisation du col de cygne :**

- Courte distance par rapport au tuyau/composant 0,05 m
- Fuite non librement accessible
- Bruit ultrasonique moyen à élevé
- Les tuyaux et les composants à inspecter sont très proches les uns des autres

#### **6.4.6 Miroir parabolique**

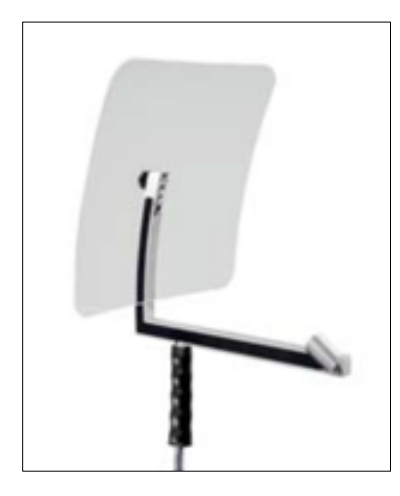

Le miroir parabolique 2.0 est automatiquement reconnu par un LD 500 intelligent - vous n'avez pas besoin d'effectuer l'importation.

Avant de pouvoir utiliser le miroir parabolique 1.0, ses données qui se trouvent sur la clé USB fournie - doivent être importées dans le LD 500, s'il a été commandé à nouveau et qu'il ne peut pas encore être sélectionné.

#### **Importation :**

Export/Import→ Nouvel outil→ Parabol\_xxxxxxxx

Le miroir parabolique regroupe les ultrasons incidents horizontalement dans son point focal, où se trouve le transducteur

ultrasonique. Cela entraîne d'une part une amplification considérable des ultrasons mesurés (portée élevée) et, d'autre part, un comportement directionnel très précis, puisque les ultrasons qui ne sont pas incidents horizontalement sont réfléchis par le réflecteur.

La combinaison de ces deux caractéristiques permet au miroir parabolique de localiser avec précision des fuites à grande distance.

#### **Distance de quantification** (distance) → 3 - 12 m

#### **Utilisation d'un miroir parabolique :**

- Distance importante par rapport aux tuyaux/composants 3 15 m
- Bruit parasite
- Fuite non librement accessible (derrière une clôture)
- Fuites proches (superposition)

#### **Sélection des niveaux de sensibilité de l'acoustique**

Les niveaux d'ultrasons peuvent être considérés comme une "intensité" de la fuite.

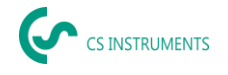

Le bouton "Sensibilité" permet d'adapter la sensibilité du LD 500 à l'environnement, ce qui influence fortement le comportement acoustique de l'appareil et augmente ou réduit la plage de valeurs valides. Une réduction de la sensibilité réduit la plage de lecture des fuites, mais la "zone de réponse", indiquée par le cercle sur l'écran, se réduit également, ce qui simplifie considérablement la détection.

#### **Niveaux de sensibilité**

**0 - 60 dB** = Niveau de sensibilité le plus élevé de l'appareil (utilisation avec de petites fuites et sans bruit), sélection avec le bouton "*HiSn*" ou le bouton "*Sensitivity*".

**10 - 70 dB** = Les fuites et les bruits deviennent "moins bruyants", la portée est réduite.

**20 - 80 dB** = Les fuites et les bruits deviennent "moins bruyants", la portée est réduite.

**30 - 90 dB** = Les fuites et les bruits deviennent "moins bruyants", la portée est réduite.

**40 - 100 dB** = Stade le plus insensible (fuites importantes, nombreux bruits → pour une utilisation intensive)

**50 - 110 dB** = Les fuites et le bruit deviennent plus "silencieux" et la portée est réduite.

**60 - 120 dB** = niveau le plus insensible (fuites importantes, beaucoup de bruit→ pour une application lourde)

La disponibilité des niveaux 50 - 110 / 60 - 120 dB dépend de l'intelligence du LD 500 et du capteur.

Par défaut, le LD 500 est réglé sur la fonction automatique et passe automatiquement d'un niveau à l'autre (10 - 70 dB à 40 - 100 dB).

Le niveau de sensibilité le plus élevé de l'appareil, de 0 à 60 dB, peut être réglé à l'aide du bouton "**HiSn**" ou en modifiant manuellement le niveau de sensibilité à l'aide du bouton "Sensitivity". Ce mode doit être utilisé pour la détection de petites fuites dans un environnement calme.

#### **6.5.1 Bouton de niveau de sensibilité**

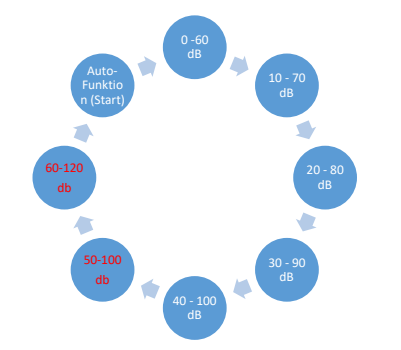

Vous pouvez passer manuellement d'un niveau à l'autre à l'aide de la touche "Sensibilité" ou utiliser la fonction automatique pour régler le niveau. L'ordre est indiqué dans le tableau de gauche.

#### **6.5.2 Fonction automatique (par défaut)**

La fonction auto (changement automatique des niveaux de sensibilité) est activée par défaut. Cela signifie que le niveau d'ultrasons mesuré est utilisé pour ajuster automatiquement la plage de mesure optimale.

Exemple : Niveau = 71 dB $\rightarrow$  Niveau : 20 - 80 dB

#### **6.5.3 Réglage manuel de la sensibilité**

Il est également possible de passer d'un niveau de sensibilité à l'autre. Cette opération s'effectue à l'aide du bouton "Sensibilité".

Il aide l'utilisateur à réduire les bruits parasites et à détecter les fuites aussi facilement et rapidement que possible. L'utilisateur doit fréquemment augmenter et diminuer la sensibilité pour rechercher les

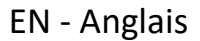

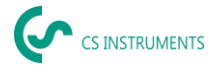

fuites sur la surface cible avec la sensibilité ajustée. La diminution de la sensibilité permet à l'appareil de réagir sur une zone plus restreinte, mais réduit également la portée.

**6.5.4 Procédure de détection des fuites**

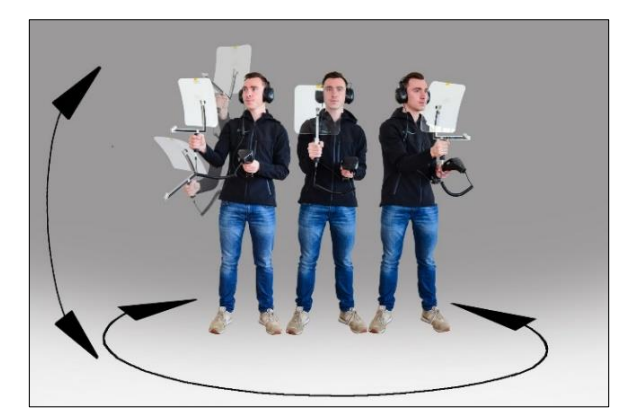

## **Différentes approches de la détection des fuites sont recommandées en fonction des conditions ambiantes.**

**Option 1** - Dans quelle direction peut-on entendre la fuite ? Cette méthode permet de viser dans toutes les directions et de trouver le point le plus bruyant. Il faut ensuite s'approcher de ce point pour localiser précisément la fuite. Cette méthode fonctionne bien lorsqu'il y a moins d'interférences dues au bruit.

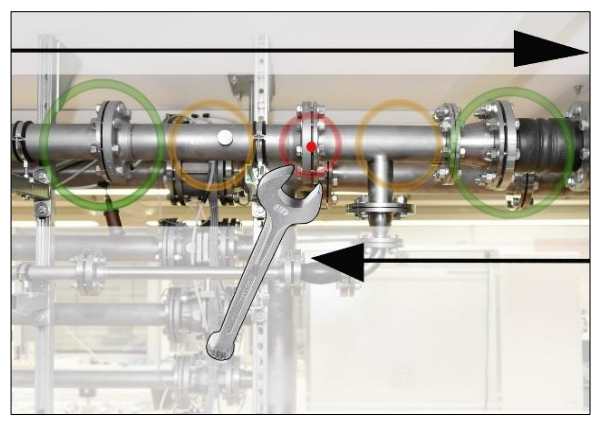

## *Option 2* - Patrouiller le réseau d'air comprimé. Par ailleurs, en cas d'augmentation du bruit, la détection des fuites peut être facilitée par l'écoute du réseau d'air comprimé "petit à petit" par l'utilisateur.

C'est-à-dire de la salle des compresseurs à l'utilisateur final. Si du bruit est détecté, il est recommandé de réduire manuellement la sensibilité de l'appareil et d'utiliser le col de cygne pour les petites distances, et le miroir parabolique pour les distances plus importantes. Ce qui suit

s'applique également à cette méthode en général : Plus la distance par rapport à la canalisation est courte, plus il est facile de détecter une fuite.

*Option 3* - Détection des fuites pendant l'arrêt de la production

Les processus de production et de fabrication peuvent parfois générer des bruits d'ultrasons. Si, par exemple, un système pneumatique souffle de l'air à intervalles réguliers, le LD 500 le détecte.

Si la détection des fuites est fortement entravée par ces bruits parasites, il est recommandé de procéder à la détection des fuites selon l'*option 1* ou l'*option 2*, si les conduites sont sous pression mais que les processus de fabrication ont été interrompus. Il s'agit des méthodes les plus rapides et les plus simples pour détecter les fuites.

# **Autres problèmes qui peuvent rendre les mesures plus difficiles**

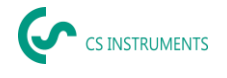

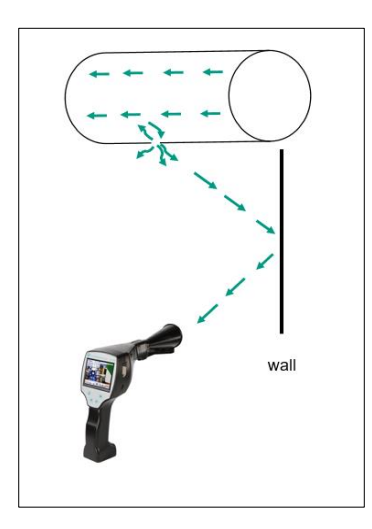

La détection des fuites peut poser d'autres problèmes, qui sont décrits dans le sous-chapitre suivant.

Pour réduire les problèmes, nous recommandons généralement d'utiliser l'accessoire approprié, comme indiqué au chapitre 6.4 Sélection des accessoires, et de réduire la sensibilité.

**Réflexions :** Si l'on entend des fuites dans les murs alors qu'il n'y a pas de tuyaux, il s'agit d'un ultrason réfléchi d'une fuite. Dans ce cas, il est recommandé de réduire la sensibilité (passer manuellement à une gamme supérieure jusqu'à ce que l'on n'entende plus rien). En outre, il convient de viser dans une direction parallèle à la surface de réflexion, car c'est là que se trouve la fuite. La fuite sera plus bruyante que les ultrasons réfléchis.

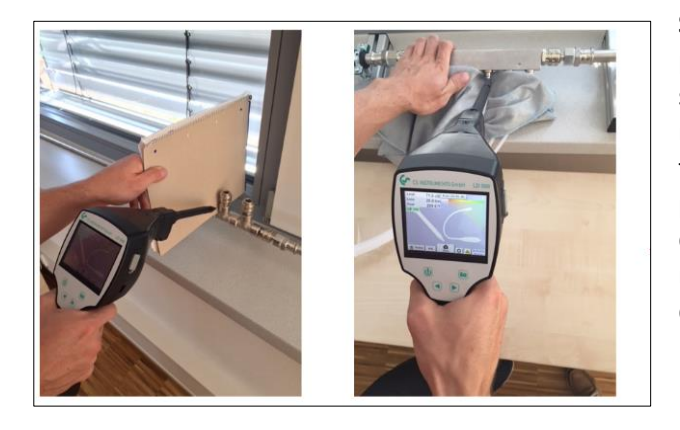

**Superposition des fuites :** Si les fuites sont proches les unes des autres, les ultrasons émis se superposent. Dans ce cas, il est recommandé de sceller les fuites à l'aide d'un tissu. Cela augmente considérablement la précision de la mesure, en particulier pour la quantification de la fuite. En même temps, les mesures doivent être effectuées à proximité des composants.

La réduction de la sensibilité et, en particulier, l'utilisation d'un miroir parabolique (pour les grandes distances) et d'un col de cygne (pour les petites distances) peuvent également faciliter grandement la détection.

**Fuites très importantes :** Les fuites très importantes génèrent un champ ultrasonique puissant, qui peut éventuellement générer un signal ultrasonique dans l'ensemble de la pièce. Là encore, il est recommandé de réduire la sensibilité et de vérifier à proximité des composants individuels. L'objectif est de détecter les fuites en utilisant le niveau de volume du point le plus bruyant.

Si la fuite n'est pas accessible, il est recommandé d'utiliser un miroir parabolique, qui présente une très bonne directionnalité.

#### **Lampes et moteurs :**

Bruit parasite : Les bourdonnements électriques→ ne doivent pas être confondus avec les fuites !

Certains systèmes et machines peuvent également générer des ultrasons dans une gamme de fréquences similaire, par exemple les tubes fluorescents ou les moteurs. Ces sons sont généralement différents du "sifflement" typique des fuites et ne doivent pas être confondus avec eux.

Si des ultrasons peuvent être entendus et qu'ils n'émanent manifestement pas du système d'air comprimé, la sensibilité de l'appareil doit être réduite afin de supprimer les ultrasons. Si cela ne suffit pas, le bruit doit être ignoré.

# **Documenter la fuite**

Si la fuite a été trouvée, la pression et la distance par rapport à la fuite réglées et la fuite décrite, elle peut être "capturée" à l'aide du bouton "Enregistrer".

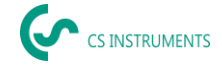

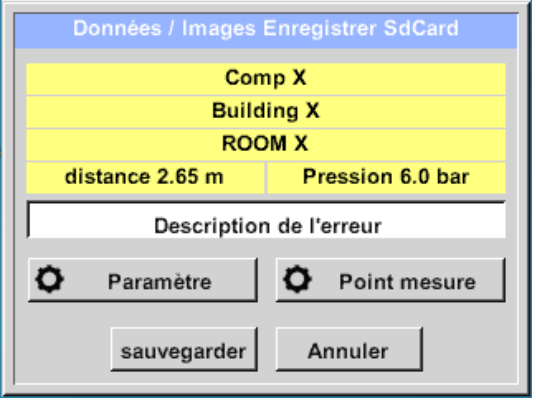

Il est ensuite possible de vérifier les paramètres (pression et distance) et de définir précisément le lieu de mesure avec la société, le bâtiment et l'emplacement. Il est également possible de saisir une brève description de l'erreur (32 caractères maximum).

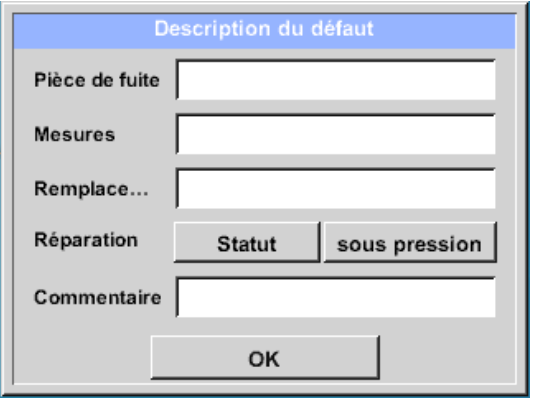

Les descriptions d'erreurs suivantes sont disponibles, ce qui facilite grandement l'élimination des fuites par la suite.

- Élément de fuite
	- **Mesure**
	- Pièce de rechange
	- La réparation sous pression est-elle possible ?

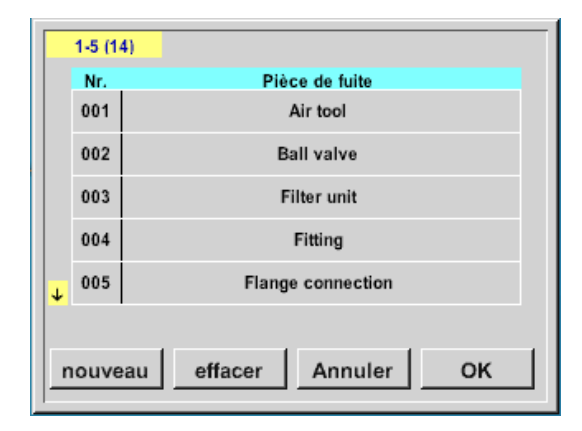

Certaines suggestions sont enregistrées par défaut afin de faciliter la saisie pour l'utilisateur. Les entrées effectuées par l'utilisateur sont également stockées dans une base de données interne et peuvent être réutilisées à l'infini.

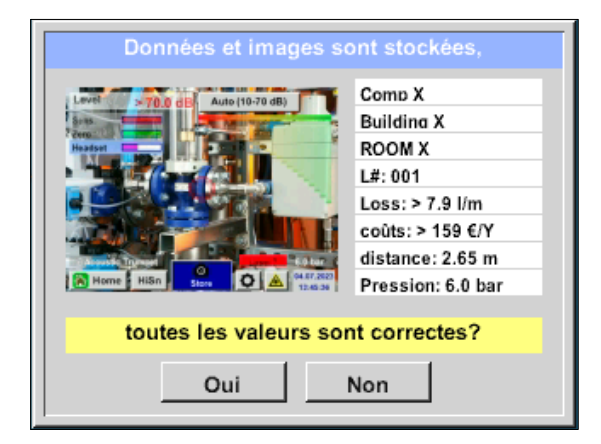

Toutes les données pertinentes de la fuite sont affichées dans l'image et une dernière vérification peut être effectuée avant l'enregistrement. Toutes les fuites, y compris les entrées effectuées, sont enregistrées dans le fichier journal.

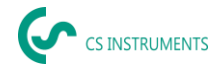

# **Exportation des données du journal**

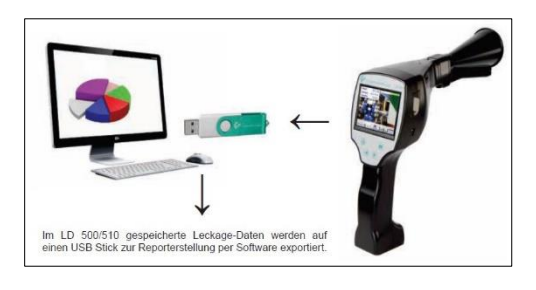

Une fois que toutes les fuites ont été documentées, les données doivent être exportées sur une clé USB.

Ici, l'utilisateur a la possibilité de sélectionner l'heure de début et de fin des fuites exportées.

**Attention :** Si la fonction "EFFACER LES FUITES" est activée, **TOUTES les** fuites en mémoire seront irrémédiablement effacées.

## Home→ Export/Import→ Export→ Leakage Data→ Change Start Time & Change End Time→ Export

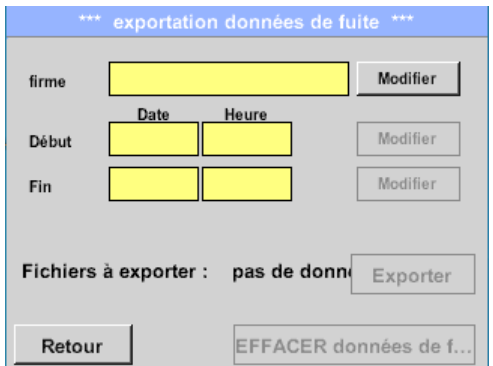

Pour poursuivre la documentation sur les fuites, veuillez passer à la section *8.4 Importation de données*.

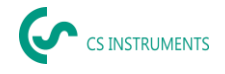

# **7. Utilisation du logiciel CS Leak Reporter V1 & V2**

Fonctions principales :

- Administration des entreprises/bâtiments/projets/mesures
- Documentation et rapports

L'interface utilisateur de la V1 est utilisée ici à titre d'exemple. La V2 possède les fonctionnalités du CS Leak Reporter V1 ainsi que des améliorations supplémentaires.

#### **Tableau de bord :**

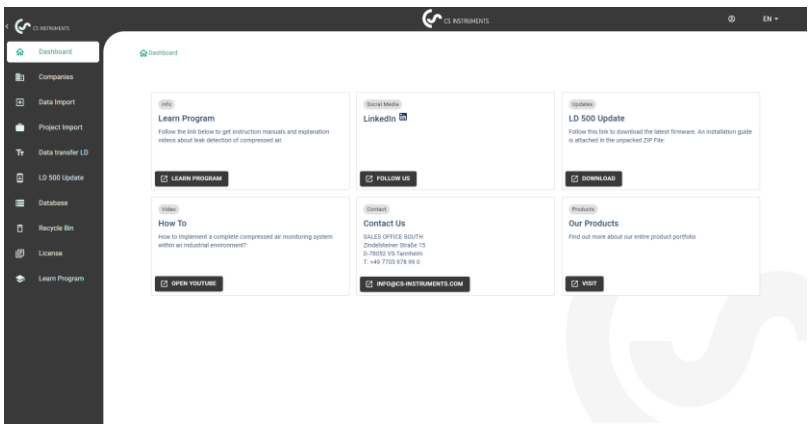

# **Installation du logiciel Leak Reporter**

Le logiciel est exécuté à l'aide de l'application "Setup.exe". Le fichier se trouve sur la clé USB fournie ou peut être téléchargé à partir de la page d'accueil à l'URL suivante : <https://www.cs-instruments.com/downloads/software/computer-evaluation-software>

#### **Licences de logiciels**

Chemin d'accès : Tableau de bord→ Licence

Après l'installation, vous recevrez un accès d'essai de 30 jours. Pour une utilisation permanente du logiciel, vous devez acheter une clé de licence et l'enregistrer avec vos données personnelles. La clé de licence est imprimée sur la facture et le bon de livraison. En outre, une copie numérique de la licence se trouve sur la clé USB fournie et est également imprimée sur la clé.

**Remarque :** une clé de licence permet d'activer le logiciel sur deux appareils. Si le logiciel est ensuite installé sur un autre ordinateur portable ou de bureau, la licence de l'ancien appareil doit être désactivée. Elle peut ensuite être réutilisée sur le nouvel appareil.

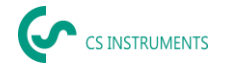

# **Sauvegarde de vos données personnelles et de votre profil**

Chemin d'accès : Tableau de bord→ Profil

Vous pouvez indiquer vos coordonnées dans le profil. Celles-ci sont imprimées sur la page de couverture du rapport.

## **Importation de données sur les fuites**

L'importation des données se fait de manière séquentielle :

- (1) Sélection d'un dossier
- (2) Sélection d'un fichier XML
- (3) Sélection des fuites à importer
- (4) Destination des fuites importées

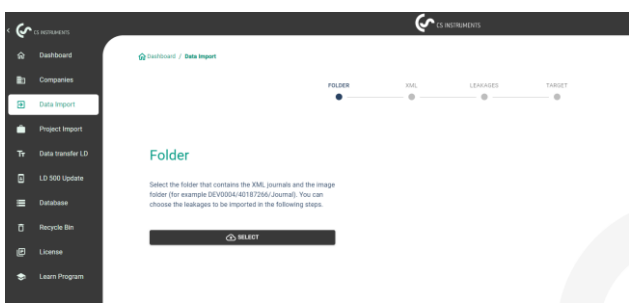

Le LD 5X0 exporte les fuites sur la clé USB. L'option de menu Importation de données permet ensuite de transférer les données exportées du LD 5X0 de la clé USB dans le logiciel d'évaluation des fuites.

Le bouton **Le permet de sélectionner le fichier journal.** 

(1) Ouvrez le dossier "Journal" en suivant le chemin indiqué sur la clé USB.

(2) Sélectionner le dossier

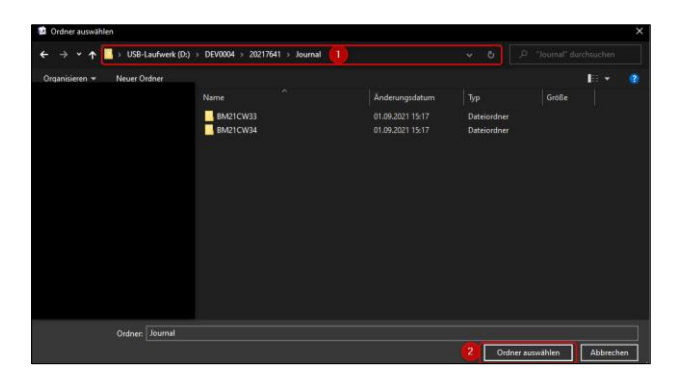

(3) Sélectionnez le fichier XML souhaité qui a été exporté par le détecteur de fuites.

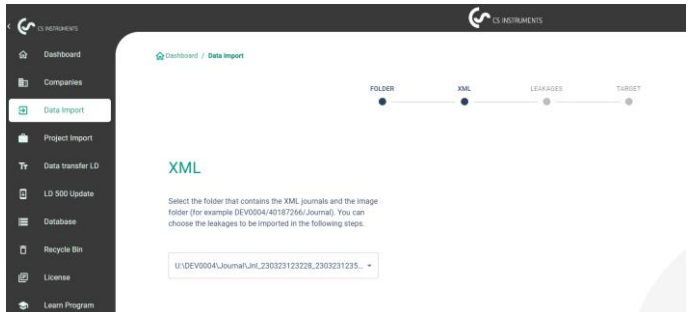

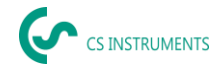

Après avoir sélectionné le fichier XML, vous pouvez filtrer les fuites en fonction de leur "entreprise" et de leur "bâtiment" ou d'une période de temps librement sélectionnable :

- (1) Sélection des fuites individuelles
- (2) Filtrage par une ou plusieurs entreprises
- (3) Filtrage par un ou plusieurs bâtiments
- (4) Définition de la période de démarrage (première fuite)
- (5) Définition de la période de fin (dernière fuite)

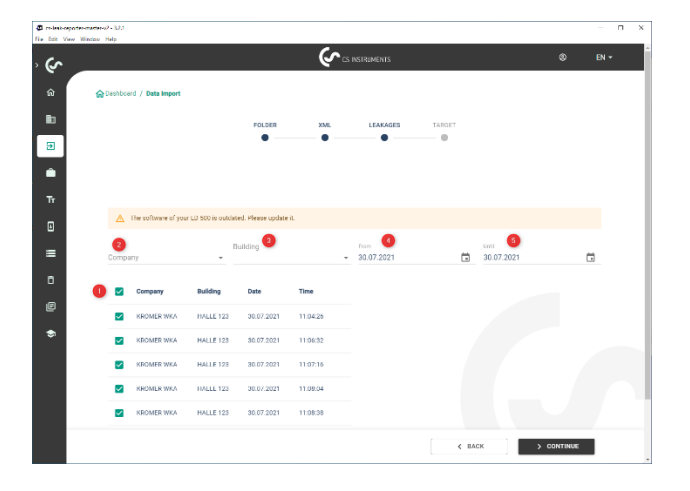

#### **Options**

- (1) Pour les fuites de chaque entreprise (Kromer WKA) à importer, une entreprise et/ou un projet existant peut être sélectionné comme destination. En même temps, les bâtiments des fuites sont créés dans l'entreprise sélectionnée.
- (2) Si l'entreprise existe déjà, un nouveau projet lui est ajouté ou un projet existant peut être sélectionné. En même temps, les bâtiments des fuites sont créés dans l'entreprise sélectionnée.
- (3) Si l'entreprise d'importation des données n'existe pas encore, une nouvelle entreprise avec le nom correspondant est créée avec un projet initial. En même temps, les bâtiments des fuites sont créés dans l'entreprise sélectionnée (comme le montre la capture d'écran).

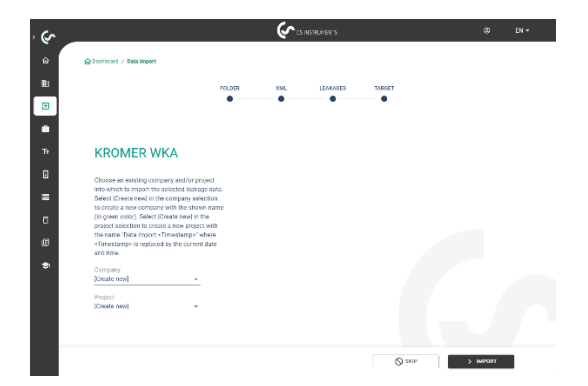

# **Sélection des projets**

Chemin d'accès : Tableau de bord→ Entreprises→ Projet (œil du projet correspondant)

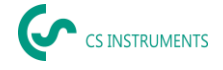

Chaque "importation de données" correspond à un projet. Il faut maintenant sélectionner le projet souhaité de l'entreprise en question.

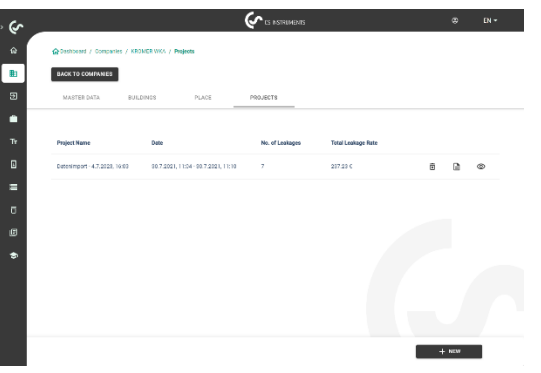

L'aperçu des fuites pour le projet s'affiche alors.

## **Aperçu des fuites**

Cette liste contient maintenant toutes les fuites importées à partir de l'importation de données. Les paramètres pertinents de chaque fuite individuelle sont affichés et peuvent être triés par en-tête (par exemple, étiquette de fuite).

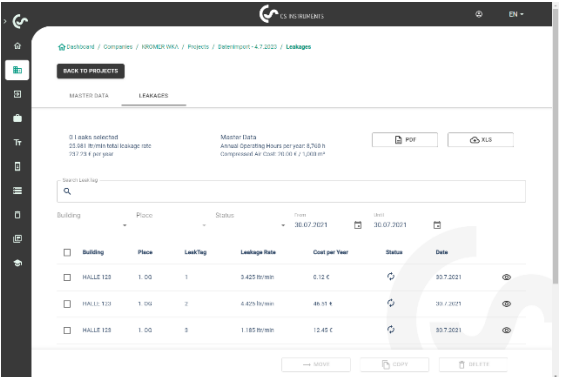

Il est également possible de "copier" ou de "déplacer" les fuites vers d'autres projets ou de les "supprimer".

#### **Modification des fuites individuelles**

Grâce à l'œil, il est désormais possible d'ouvrir une vue détaillée de chaque fuite individuelle et de la modifier.

Chemin d'accès : Tableau de bord→ Entreprises→ Projet→ (œil de la fuite correspondante)

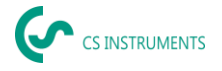

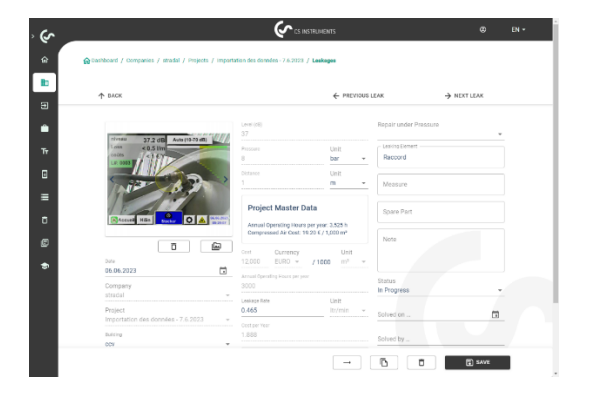

Dans ce menu, vous pouvez

- télécharger une image supplémentaire
- ajouter/modifier un commentaire
- définir la priorité
- ajouter/modifier les détails sur l'élimination des fuites
- définir le statut

# **Création de rapports**

Chemin d'accès : Tableau de bord→ Entreprises→ Projet→ "PDF" ou "XLS".

Après avoir édité les fuites, un rapport automatique peut être créé en appuyant sur les boutons "PDF" ou "XLS" dans l'aperçu des fuites. Le rapport suit la sélection du bâtiment ou du lieu et le tri de la colonne correspondante. Le tri peut se faire par LeakTag, par taux de fuite, par coût annuel ou par statut.

La première page du "rapport PDF" est une page de couverture qui contient les informations de contact, les données de base du projet et les résultats de l'analyse des fuites.

#### **Modification des données de base de l'entreprise (client)**

Chemin d'accès : Tableau de bord→ Entreprises→ Données de base

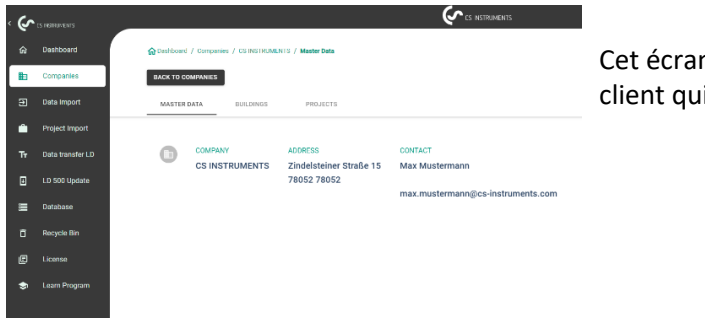

Cet écran permet de saisir les coordonnées du client qui seront imprimées dans le rapport.

# **Modifier les données de base d'un projet**

Chemin d'accès : Tableau de bord→ Entreprises→ Projet→ Données de base

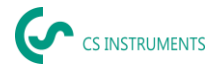

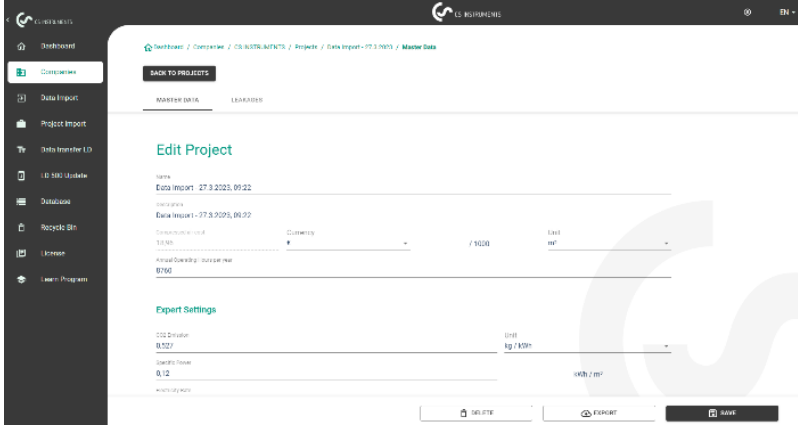

Dans cet écran, les paramètres du projet peuvent être adaptés si la configuration du LD 500 était erronée ou incomplète. Les entrées qui y sont effectuées sont ensuite utilisées pour toutes les fuites du projet.

**De plus amples explications et détails sont disponibles à l'adresse suivante Manuel d'utilisation :** [https://www.cs-instruments.com/downloads/instruction-manuals](https://eur04.safelinks.protection.outlook.com/?url=https%3A%2F%2Fwww.cs-instruments.com%2Fdownloads%2Finstruction-manuals&data=05%7C01%7Cm.kunz%40cs-instruments.com%7Caeaf4bc5c2f9497036e708db305a80b9%7Cbc0e3608ac614273aebbe3815935671a%7C1%7C0%7C638156937486851983%7CUnknown%7CTWFpbGZsb3d8eyJWIjoiMC4wLjAwMDAiLCJQIjoiV2luMzIiLCJBTiI6Ik1haWwiLCJXVCI6Mn0%3D%7C3000%7C%7C%7C&sdata=526uYlNdzqb6KruIUi3Sknd%2BVpTs1EEk3J7TaNSL7vE%3D&reserved=0)

**LD500** [: https://www.cs-instruments.com/products/d/leak-detection/leak-detector-ld500-to-find](https://eur04.safelinks.protection.outlook.com/?url=https%3A%2F%2Fwww.cs-instruments.com%2Fproducts%2Fd%2Fleak-detection%2Fleak-detector-ld500-to-find-and-calculate-leakages-in-compressed-air-and-gases&data=05%7C01%7Cm.kunz%40cs-instruments.com%7Caeaf4bc5c2f9497036e708db305a80b9%7Cbc0e3608ac614273aebbe3815935671a%7C1%7C0%7C638156937486851983%7CUnknown%7CTWFpbGZsb3d8eyJWIjoiMC4wLjAwMDAiLCJQIjoiV2luMzIiLCJBTiI6Ik1haWwiLCJXVCI6Mn0%3D%7C3000%7C%7C%7C&sdata=txVlKYWda%2FIpgnNUVvYbFBJ8HX1TXo14kH7g%2FpMyGBI%3D&reserved=0)[and-calculate-leakages-in-compressed-air-and-gases](https://eur04.safelinks.protection.outlook.com/?url=https%3A%2F%2Fwww.cs-instruments.com%2Fproducts%2Fd%2Fleak-detection%2Fleak-detector-ld500-to-find-and-calculate-leakages-in-compressed-air-and-gases&data=05%7C01%7Cm.kunz%40cs-instruments.com%7Caeaf4bc5c2f9497036e708db305a80b9%7Cbc0e3608ac614273aebbe3815935671a%7C1%7C0%7C638156937486851983%7CUnknown%7CTWFpbGZsb3d8eyJWIjoiMC4wLjAwMDAiLCJQIjoiV2luMzIiLCJBTiI6Ik1haWwiLCJXVCI6Mn0%3D%7C3000%7C%7C%7C&sdata=txVlKYWda%2FIpgnNUVvYbFBJ8HX1TXo14kH7g%2FpMyGBI%3D&reserved=0)

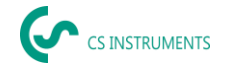

# **8. Contenu de la livraison**

Le LD 500 est disponible soit sous forme d'unité individuelle, soit sous forme de kit. Le kit contient tous les composants et accessoires qui sont protégés dans une mallette de transport robuste et résistante aux chocs.

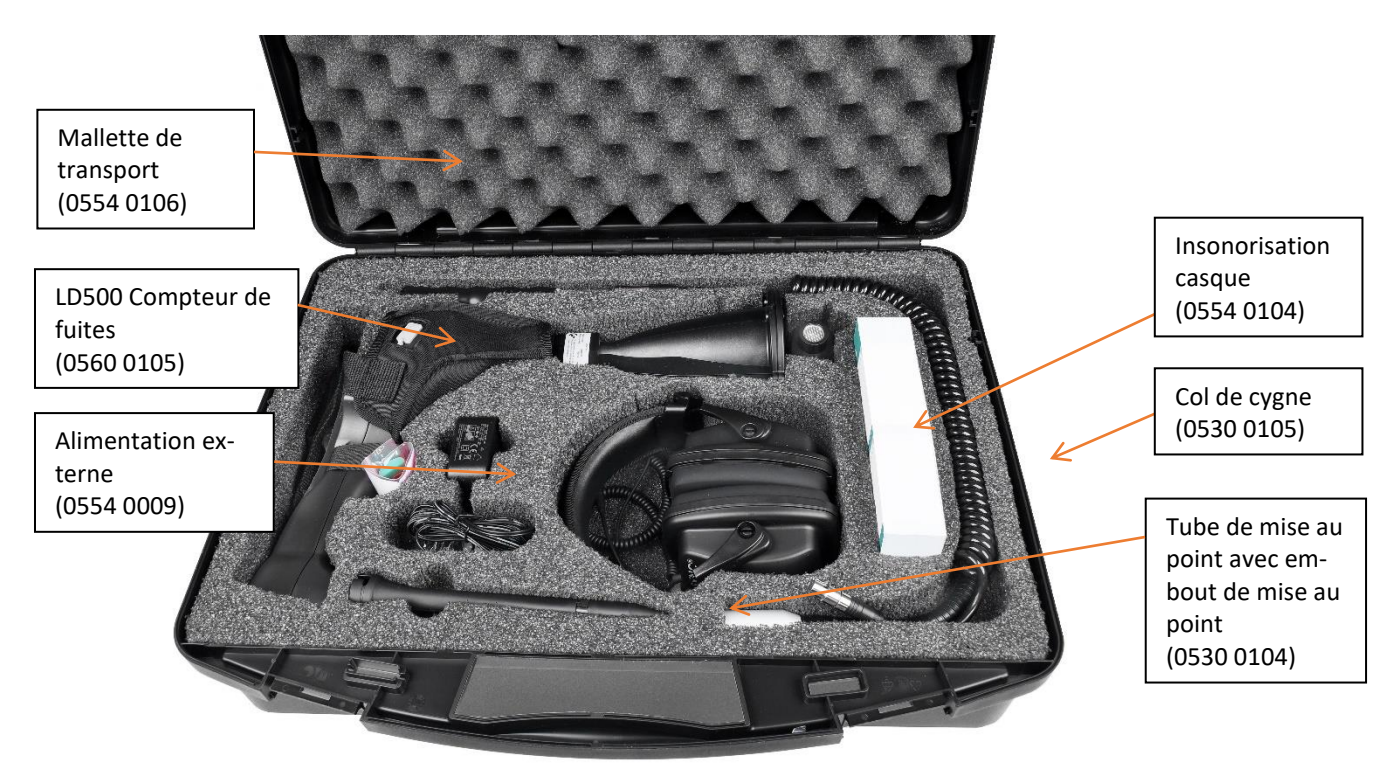

Le tableau suivant répertorie les composants et leur numéro de commande.

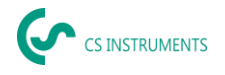

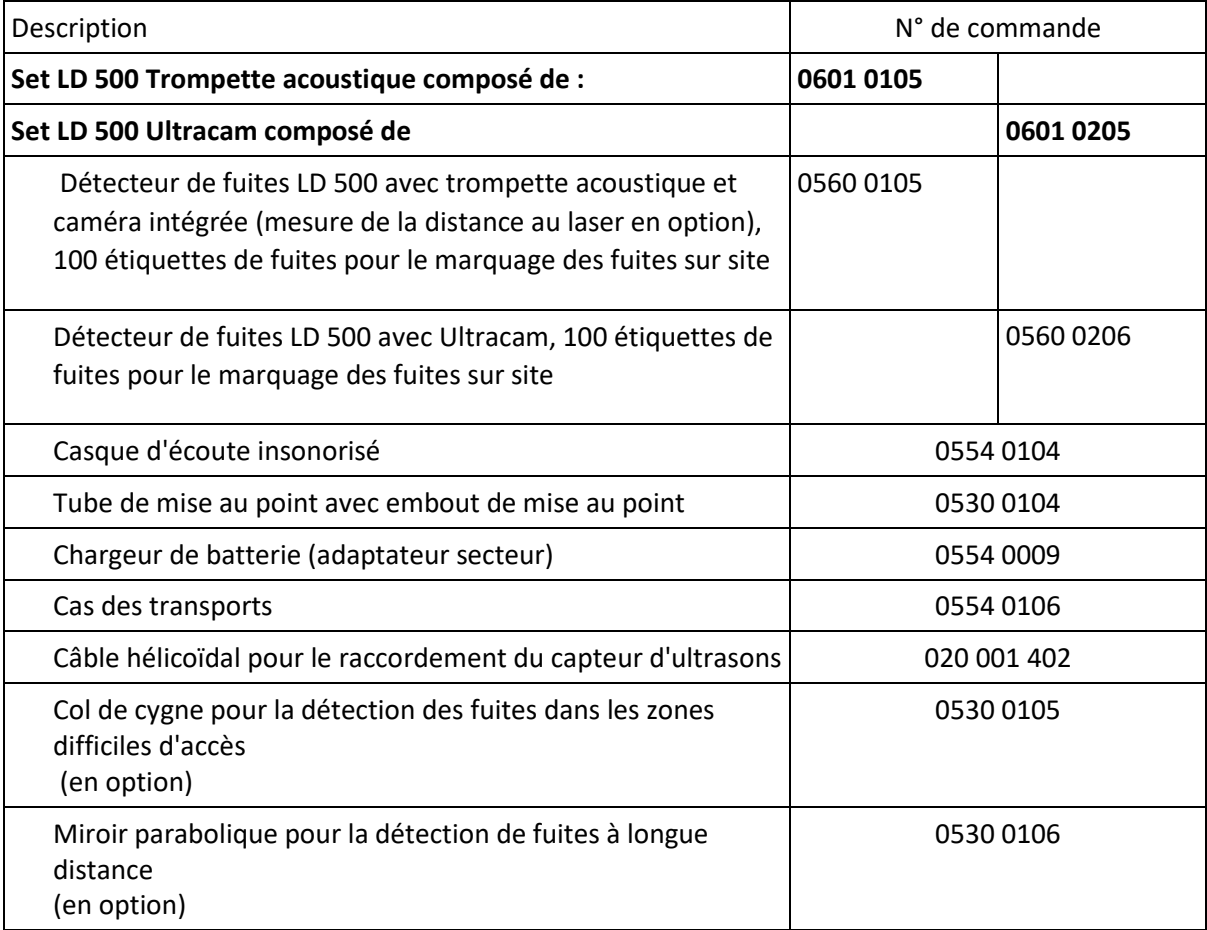